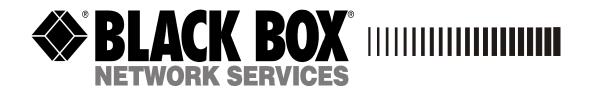

JANUARY 2002 LBG1000A LBG1001C

# **Managed Express Switch**

# -----

Customer Support Information: To order or for technical support: Call 724-746-5500 or fax 724-746-0746 Technical support and fax orders 24 hours a day, 7 days a week Phone orders 24 hours, 7 A.M. Monday to midnight Friday; Saturday 8 to 4 (Eastern) Mail order: Black Box Corporation, 1000 Park Drive, Lawrence, PA 15055-1018 Web site: http://www.blackbox.com · E-mail: info@blackbox.

#### FEDERAL COMMUNICATIONS COMMISSION AND CANADIAN DEPARTMENT OF COMMUNICATIONS RADIO FREQUENCY INTERFERENCE STATEMENT

**Class B** Digital Device. This equipment has been tested and found to comply with the limits for a Class B computing device pursuant to Part 15 of the FCC Rules. These limits are designed to provide reasonable protection against harmful interference in a residential installation. However, there is no guarantee that interference will not occur in a particular installation. This equipment generates, uses, and can radiate radio frequency energy, and, if not installed and used in accordance with the instructions, may cause harmful interference to radio communications. If this equipment does cause harmful interference to radio or telephone reception, which can be determined by turning the equipment off and on, the user is encouraged to try to correct the interference by one of the following measures:

- Reorient or relocate the receiving antenna.
- Increase the separation between the equipment and receiver.
- Connect the equipment into an outlet on a circuit different from that to which the receiver is connected.
- Consult an experienced radio/TV technician for help.

Caution:

Changes or modifications not expressly approved by the party responsible for compliance could void the user's authority to operate the equipment.

To meet FCC requirements, shielded cables and power cords are required to connect this device to a personal computer or other Class B certified device.

This digital apparatus does not exceed the Class B limits for radio noise emission from digital apparatus set out in the Radio Interference Regulation of the Canadian Department of Communications.

Le présent appareil numérique n'émet pas de bruits radioélectriques dépassant les limites applicables aux appareils numériques de la classe B prescrites dans le Règlement sur le brouillage radioélectrique publié par le ministère des Communications du Canada.

Normas Oficiales Mexicanas (NOM)

INSTRUCCIONES DE SEGURIDAD

4.

1. Todas las instrucciones de seguridad y operación deberán ser leídas antes de que el aparato eléctrico sea operado.

2. Las instrucciones de seguridad y operación deberán ser guardadas para referencia futura.

3. Todas las advertencias en el aparato eléctrico y en sus instrucciones de operación deben ser respetadas.

Todas las instrucciones de operación y uso deben ser seguidas.

5. El aparato eléctrico no deberá ser usado cerca del agua—por ejemplo, cerca de la tina de baño, lavabo, sótano mojado o cerca de una alberca, etc.

6. Él aparato eléctrico debe ser usado únicamente con carritos o pedestales que sean recomendados por el fabricante.

7. El aparato eléctrico debe ser montado a la pared o al techo sólo como sea recomendado por el fabricante.

8. Servicio—El usuario no debe intentar dar servicio al equipo eléctrico más allá a lo descrito en las instrucciones de operación. Todo otro servicio deberá ser referido a personal de servicio calificado.

9. El aparato eléctrico debe ser situado de tal manera que su posición no interfiera su uso. La colocación del aparato eléctrico sobre una cama, sofá, alfombra o superficie similar puede bloquea la ventilación, no se debe colocar en libreros o gabinetes que impidan el flujo de aire por los orificios de ventilación.

10. El equipo eléctrico deber ser situado fuera del alcance de fuentes de calor como radiadores, registros de calor, estufas u otros aparatos (incluyendo amplificadores) que producen calor.

11. El aparato eléctrico deberá ser connectado a una fuente de poder sólo del tipo descrito en el instructivo de operación, o como se indique en el aparato.

12. Precaución debe ser tomada de tal manera que la tierra fisica y la polarización del equipo no sea eliminada.

13. Los cables de la fuente de poder deben ser guiados de tal manera que no sean pisados ni pellizcados por objetos colocados sobre o contra ellos, poniendo particular atención a los contactos y receptáculos donde salen del aparato.

14. El equipo eléctrico debe ser limpiado únicamente de acuerdo a las recomendaciones del fabricante.

15. En caso de existir, una antena externa deberá ser localizada lejos de las lineas de energia.

16. El cable de corriente deberá ser desconectado del cuando el equipo no sea usado por un largo periodo de tiempo.

17. Cuidado debe ser tomado de tal manera que objectos liquidos no sean derramados sobre la cubierta u orificios de ventilación.

- A:
- 18. Servicio por personal calificado deberá ser provisto cuando:
  El cable de poder o el contacto ha sido dañado; u
  Objectos han caído o líquido ha sido derramado dentro del aparato; o B:
- C: D: El aparato ha sido expuesto a la lluvia; o
- El aparato parece no operar normalmente o muestra un cambio en su desempeño; o

# Preface

This manual describes how to install and use LBG1000A. This switch introduced here is designed to deliver full scalability with SNMP/RMON web-based management functions by providing 24x10/100BASE-TX fixed ports and optional 2x1000BASE-SX/LX ports. For the two Gigabit ports, it allows options of fiber type and wavelength at user's discretion. This switch brings a simple answer to today's complicated networking environments.

To get the most out of this manual, you should have an understanding of Ethernet networking concepts.

In this manual, you will find:

Features on the switch Illustrative LED functions Installation instructions Management Configuration SNMP, DHCP, IGMP... Specifications

# Table of Contents2/25/02

| PREFACE                                                                  |    |
|--------------------------------------------------------------------------|----|
| TABLE OF CONTENTS2/25/02                                                 | 5  |
| PRODUCT OVERVIEW                                                         | 7  |
| LBG1000A Manageable 24 + 2 Gigabit Switch                                |    |
| Package Contents                                                         |    |
| Product Highlights                                                       | 9  |
| Basic Features<br>Management Support                                     |    |
| FRONT PANEL DISPLAY                                                      |    |
| Physical Ports                                                           |    |
| Basic Functions                                                          |    |
| Unicast Switching                                                        |    |
| Multicast Switching                                                      |    |
| Broadcast Containment                                                    |    |
| Multicast-Based Multimedia Applications<br>Enhanced Security             |    |
| VLAN Membership                                                          |    |
| VLAN CONFIGURATION<br>Intra-VLAN Communication                           |    |
| Inter-VLAN Communication                                                 |    |
| CLASS-OF-SERVICE (CoS) SUPPORT                                           |    |
| GVRP                                                                     |    |
| IGMP SNOOPING AND IP MULTICAST FILTERING.                                |    |
| SWITCH MANAGEMENT<br>Administration console via RS-232 serial port       |    |
| Web-based browser interface                                              |    |
| External SNMP-based network management application                       |    |
| Installation                                                             | 24 |
| Selecting a Site for the Switch                                          | 24 |
| Connecting to Power                                                      |    |
| Power-on Self test (POST)                                                |    |
| Connecting to Your Network                                               |    |
| Cable Type & Length<br>Cabling                                           |    |
| Switch Management                                                        |    |
|                                                                          |    |
| MANAGEMENT ACCESS OVERVIEW                                               |    |
| Administration Console                                                   | -  |
| Modem Access                                                             |    |
| Web Management                                                           |    |
| Netscape Navigator<br>Internet Explorer                                  |    |
| SNMP-Based Network Management                                            |    |
| PROTOCOLS                                                                |    |
| MANAGEMENT ARCHITECTURE                                                  |    |
| Menu-Driven Console Management                                           |    |
|                                                                          |    |
| LOGGING ON TO THE SWITCH                                                 |    |
| Switch Management Screen                                                 |    |
| Navigating Through the Console Interface                                 |    |
| Performing Basic Management Activities                                   |    |
| Start with Selection Menu<br>General Management Configurations           |    |
| LAN Port Configurations                                                  |    |
| Console Port Configurations<br>Performing Advanced Management Activities |    |
| Start with Selection Menu                                                |    |
| L2 Switching DataBase                                                    |    |

| IP Networking                                        |  |
|------------------------------------------------------|--|
| Bridging<br>Static Filtering                         |  |
| Static Filtering                                     |  |
| SNMP Functions                                       |  |
| Other Protocols                                      |  |
| Port Trunking<br>Port Mirroring                      |  |
| Sending and Receiving Files                          |  |
| LOGOUT                                               |  |
| Save Settings                                        |  |
| Restore Default Settings                             |  |
| Rевоот                                               |  |
| Web-Based Browser Management                         |  |
| Logging on to the switch                             |  |
| Understanding the Browser Interface                  |  |
| Performing File Activities                           |  |
| Start with Selection Menu                            |  |
| Performing Basic Setup Activities                    |  |
| Start with Selection Menu                            |  |
| LAN Port Configuration<br>Console Port Configuration |  |
| Performing Advanced Setup Activities                 |  |
| Start with Selection Menu                            |  |
| MAC Address Management                               |  |
| IP Networking                                        |  |
| Per Port Statistics<br>Port Priority                 |  |
| Bridging.                                            |  |
| Static MAC Filter                                    |  |
| IP Multicast Group                                   |  |
| VLAN Perspective<br>Spanning Tree Perspective        |  |
| SNMP                                                 |  |
| Other Protocols                                      |  |
| Port Trunking<br>Port Mirroring                      |  |
| SNMP & RMON MANAGEMENT                               |  |
|                                                      |  |
| Overview                                             |  |
| SNMP AGENT AND MIB-2 (RFC 1213)                      |  |
| RMON MIB (RFC 1757) AND BRIDGE MIB (RFC 1493)        |  |
| RMON Groups Supported                                |  |
| Bridge Groups Supported                              |  |
| Specifications                                       |  |
|                                                      |  |
| Appendix A – Connector Pinouts                       |  |
|                                                      |  |

# **Product Overview**

# LBG1000A Manageable 24 + 2 Gigabit Switch

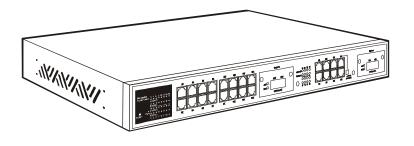

Front View

# Package Contents

When you unpack the product package, you shall find the items listed below. Please inspect the contents, and report any apparent damage or missing items immediately to your authorized reseller.

- / This Manageable Switch
- / User's Manual
- AC power cord
- / RS232 cable
- / Rackmount brackets with screws

# Product Highlights

## **Basic Features**

High port count: 24x10/100BASE-TX ports with RJ-45 connectors, plus options of 2x1000BASE-SX/LX ports with SC connectors Auto-negotiation for speed and duplexity on all TX ports Full wire-speed forwarding rate Store-and-forward mechanism Back-pressure and IEEE 802.3x compliant flow control Supports 2K MAC addresses Provides 8M bit memory buffer Provides one uplink button for port 24X Front panel reset button Front panel port status LEDs

• Standard 19" rackmount size, one-unit-height

### **Management Support**

VLAN Port-based VLAN, up to eight groups

802.1Q tagged VLAN

#### TRUNKING

MAC-based Trunking, up to four groups with a maximum of four ports each group Load sharing based on source and destination MAC addresses

#### **PORT-SECURITY**

Limit number of MAC addresses learned per port Static MAC addresses stay in the filtering table

#### PORT-MIRRORING

Port-mirroring provided through dedicated ports, Port 1 & Port 13

**COS** (IEEE802.1p Classification of Service) 4-level transmission priorities: 4 queues per output port Packet transmission scheduled using Weighted Round Robin (WRR) User-defined weights Classification of packet priority can be based on either a VLAN tag on packet or a user-definable port priority

### **INTERNETWORKING PROTOCOLS**

Bridging:

802.1D Spanning Tree 802.1p/Q – GARP/GVRP Routing: RIP RIP-2 DHCP-Relay ICMP Router Discovery Message IP Multicast: IGMP Snooping IP Multicast Packet Filtering Maximum of 256 VLANs and IP multicast sessions

#### **NETWORK MANAGEMENT METHODS**

Console port access via RS-232 cable Telnet remote access SNMP agent: MIB-2 (RFC1213) Bridge MIB (RFC1493) RMON MIB (RFC1757) – statistics, history, alarm and events VLAN MIB (802.1Q/RFC2674) Private MIB Java applet-based MIB browser Web browser support based on HTTP server and CGI parser Kermit/TFTP software-upgrade capability

# Front Panel Display

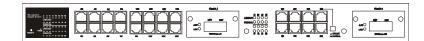

# ① POWER

This LED comes on when the switch is properly connected to power and turned on.

2 Port Status LEDs The LEDs are located at the left side of each section, displaying status for each respective port. Please refer to the following table for more details.

| LED     | State    | Indication                              |
|---------|----------|-----------------------------------------|
|         | On       | A valid network connection established. |
| LNK/ACT |          | LNK stands for LINK.                    |
|         | Flashing | Transmitting or receiving data.         |
|         |          | ACT stands for ACTIVITY.                |
|         | On       | Connection in full duplex mode.         |
| FDX/COL |          | FDX stands for FULL-DUPLEX.             |
|         | Flashing | Collision occurred.                     |
|         |          | COL stands for COLLISION.               |
|         | Off      | Connection in half-duplex mode.         |

③ Gigabit Port Status LEDs The LEDs are located at the left side of each Gigabit module, displaying status for each respective port. Please refer to the following table for more details.

| LED | State    | Indication                                                      |
|-----|----------|-----------------------------------------------------------------|
|     | Flashing | Transmitting or receiving data.<br>ACT stands for ACTIVITY.     |
| ACT | Off      | No activity.                                                    |
| LNK |          | A valid network connection established.<br>LNK stands for LINK. |
|     | Off      | No connection.                                                  |

④ Uplink button The uplink button is located at the right side of port 24X on the switch. Connect port 24X to another switch or hub, and depress the button for the uplink function.

# Physical Ports

The Manageable Gigabit LBG1000A Switch provides 24x10/100TX fixed ports and options of 2x1000SX/LX ports.

#### CONNECTIVITY

- SC connectors on Gigabit ports
- RJ-45 connectors on TX ports
- One MDIX port for uplink

<Note> Refer to the table on page 27 for cabling requirements.

#### MODE SELECTION

- 10BASE-T full-duplex mode
- 10BASE-T half-duplex mode
- 100BASE-TX full-duplex mode
- 100BASE-TX half-duplex mode
- 1000BASE-SX/LX full-duplex mode
- Auto-negotiating mode

#### <Note>

- i. Half-duplex mode uses back pressure flow control to prevent the receiving buffer from being overrun by data from a source node.
- ii. Full-duplex mode uses 802.3x flow control standard to prevent fast data traffic from overrunning slow data traffic.
- iii. Auto-negotiating mode is in use after auto-negotiating with the other end of the link.
- iv. Half-duplex mode is not allowed with Gigabit ports.

# **Basic Functions**

In general, the LBG1000Aswitch is responsible for switching both VLAN tagged and untagged frames from a receiving port to one or more transmitting ports. The switch performs multiple steps during the switching process:

VLAN CLASSIFICATION LEARNING FILTERING FORWARDING AGING

Below is additional information about tasks that the switch performs during unicast and multicast switching.

# **Unicast Switching**

#### VLAN CLASSIFICATION

When the LBG1000A switch receives a frame, it classifies the frame in one of two ways:

- If the frame is untagged, the switch classifies the frame to an associated VLAN.

- If the frame is tagged, the switch uses the tagged VLAN ID to identify the broadcasting domain of the frame.

#### LEARNING

After VLAN classification, the switch checks the <source MAC address, VLAN> pair in the switching database (SDB) to see whether the <source MAC address, VLAN> pair is known.

- If it is unknown, the switch inserts the <source MAC address, VLAN> into the SDB and learns the <source MAC address, VLAN>.

 If it is known, the switch checks the <source MAC address, VLAN> for a mismatched port ID. If the port ID associated with the <source MAC address, VLAN> pair in the SDB is different than the receiving port, the switch modifies the port ID in the SDB and modifies its management database (MDB) accordingly.

#### FILTERING

After learning the address, the switch checks:

- Whether the source port or destination port is in the forwarding state.

- Whether the source MAC address or destination MAC address is to be filtered.

- Whether the source port ID is the same as destination port ID.

If any of these conditions are met, the switch drops the receiving. Otherwise, it continues with the forwarding process described below.

#### FORWARDING

During the forwarding process, the switch checks whether the <destination MAC address, VLAN> pair is unknown.

- If it is unknown, the switch floods the receiving frame to all ports in the VLAN, excluding the source port.
- If it is known, the switch forwards the receiving frame to the port associated with the <destination MAC address, VLAN> pair. At the same time, the switch ascertains the individual's port's VLAN tagging/untagging configuration and corresponding VLAN ID to render the appropriate frame tagging when the frame is ready to be transmitted.

#### **Multicast Switching**

For multicast switching, the LBG1000A switch checks whether the received frame is a BPDU. If a BPDU is received, the switch forwards the frame to the CPU for processing by the spanning tree protocol. Otherwise, the switch performs the following processes:

VLAN CLASSIFICATION

Same as for unicast switching.

# LEARNING

Same as for unicast switching.

#### FILTERING

After learning the address, the LBG1000A switch checks:

- Whether the source port or destination port is not in the forwarding state.

- Whether the source MAC address or destination MAC address is to be filtered.

- Whether the source port ID is the same as destination port ID.

If any of these conditions are met, the LBG1000A switch drops the receiving. Otherwise, it continues with the forwarding process described below.

#### FORWARDING

The LBG1000A switch floods the received multicast frame to all ports that are in forwarding state within the VLAN, excluding the source port. At the same time, the switch ascertains the individual port's VLAN tagging/untagging configuration and corresponding VLAN ID to render the appropriate frame tagging when the frame is ready to be transmitted.

#### AGING

The LBG1000A switch performs the aging process for the <MAC addresses, VLAN> pair in the switching database. Once a <MAC address, VLAN> pair is aged out, the SDB is modified.

#### SPANNING TREE

The LBG1000A switch supports one Spanning Tree per bridged network.

# VLAN

A virtual LAN (VLAN) is a network of computers that behave as if they are connected to the same wire, even though they may actually be physically located on different segments of a LAN. VLANs are analogous to a group of end stations, perhaps on multiple physical LAN segments that are not constrained by their physical location and can communicate as if they were on a common LAN.

VLANs are configured through software rather than hardware, which makes them extremely flexible. One of the biggest advantages of VLANs is that when a computer is physically moved to another location, it can stay on the same VLAN without any hardware reconfiguration.

Because VLANs are not limited by the hardware constraints that physically connect traditional LAN segments to a network, they can define a network into various logical configurations. For example, VLANs can define a network by application. In this scenario, a company might create one VLAN for multimedia users and another for email users. VLANs can also define a network by department. For example, a company might have one VLAN for its Engineering Department, another for its Marketing Department, and another for its Account Payable Department.

VLANs can also be set up according to the organization structure within a company. For example, the company president might have his/her own VLAN, the executive staff might have a different VLAN, and the remaining employees might have yet a different VLAN.

As these examples show, VLANs offer unparalleled flexibility. The following sections describe how deploying VLANs can benefit organizations and reduce administration costs.

# **Broadcast Containment**

In traditional networks, traffic broadcasts to all network devices, whether they are the intended recipients or not. However, VLANs can be set up to contain only those devices that need to communicate with each other. As a result, VLANs significantly reduce network congestion. In addition, VLANs prevent broadcast storms from causing network meltdown due to volumes of traffic.

# **Multicast-Based Multimedia Applications**

Multimedia applications, such as interactive training, video conferencing, and news-video transmissions, require large amounts of bandwidth. These applications are also extremely sensitive to variable delays, which are unavoidable on a shared Ethernet network. By defining a VLAN based on the IP multicast address for all subscribing members on the VLAN, sufficient bandwidth will be available for these application, providing true multimedia on Ethernet.

# **Enhanced Security**

Because VLANs are self-contained, only the devices within the same VLAN can communicate with each other. If a device in one VLAN wants to communicate with a device in another VLAN, the traffic must go through a router.

# **VLAN Membership**

VLAN implementation allows:

- Up to 256 VLANs in one switch.
- VLANs across multiple switches by using explicit or implicit tagging and the GARP/GVRP protocol defined in IEEE802.1p and 802.1Q.
- An end station's network interface card belong to multiple VLANs.
- A switch port to be associated with multiple VLANs.

#### **DEFINITIONS OF VLAN MEMBERSHIP**

VLAN implementation allows VLAN membership to be defined based on ports. Port-based VLANs are organized by physical port number. For example, switch ports 1, 2, 4 and 6 can be grouped on VLAN, while server ports 3, 5, 7 and 8 can be on another VLAN. Broadcasts from servers within each group would only go to the members of its own VLAN. This ensures that broadcast storms cannot cause a network meltdown due to volumes of traffic.

#### VLAN MEMBERSHIP LEARNING

Port-based VLAN is defined using a static binding between a VLAN and its associated ports. The switch's forwarding decision is based on the destination MAC address and its associated port ID. Therefore, to make valid forwarding and flooding decisions, the switch learns the relationship of the MAC address to its related port – and thus to the VLAN – at runtime.

#### **REMOTE VLAN LEARNING**

In addition to providing network management tools that allow network administrators to statically add and delete VLAN member ports, the switch also supports GVRP (GARP VLAN Registration Protocol). GVRP allows for dynamic registration of VLAN port members within switch and across multiple switches.

Other than supporting dynamic updating of registration entries in a switch, GVRP is used to communicate VLAN registration information to other VLAN-aware switches, so that a VLAN member can cover a wide span of switches on a network.

GVRP allows both VLAN-aware workstations and switches to issue and revoke VLAN memberships. VLAN-aware switches register an propagate VLAN membership to all ports that belong to the active topology of the VLAN.

### VLAN CONFIGURATION

The LBG1000A switch provides a Local/Remote Management Console Interface for VLAN configuration and management An SNMP-based VLAN MIB is also provided.

#### **Intra-VLAN Communication**

The LBG1000A switch supports intra-VLAN communication through hardware, as described in "Basic Functions" section.

### **Inter-VLAN Communication**

The LBG1000A switch supports inter-VLAN communication using CPU-based routing software.

# Class-of-Service (CoS) Support

The LBG1000A switch provides four transmit queues on each port, with a weighted round-robin scheme. These functions can be used to provide independent priorities for various types of data including real-time video, real-time voice, and best-effort data.

Priority assignment to packet-based switches is accomplished through explicit assignment by end stations, which have applications that require a higher priority than best-effort data. This mechanism utilizes the IEEE802.1p and 802.1Q tag structure, which the switch uses to decide priority assignments for the received packets.

# GVRP

In addition to network management tools that allow network administrators to statically add and delete VLAN member ports, the routing switch supports GARP VLAN Registration Protocol (GVRP). GVRP supports dynamic registration of VLAN port members within a switch and across multiple switches.

In addition to dynamically updating registration entries within a switch, GVRP is used to communicate VLAN registration information to other VLAN-aware switches, so that members of a VLAN can cover a wide span of switches on a network.

GVRP allows both VLAN-aware workstations and switches to issue and revoke VLAN memberships. VLANaware switches register and propagate VLAN membership to all ports that are part of the active topology of the VLAN.

# IGMP Snooping and IP Multicast Filtering

The Internet Group Management Protocol (IGMP) runs between hosts and their immediately neighboring multicast routers. The protocol's mechanisms allow a host to inform its local router that it wants to receive transmissions addressed to a specific multicast group.

Routers periodically query the LAN to determine if known group members are still active. If there is more than one router on the LAN performing IP multicasting, one of the routers is elected "querier" and assumes the responsibility of querying the LAN for group members.

Based on the group membership information learned from the IGMP, a router can determine which (if any) multicast traffic needs to be forwarded to each of its "leaf" subnetworks. Multicast routers use this information, along with a multicast routing protocol, to support IP multicasting across the Internet.

IGMP provides the final step in an IP multicast packet delivery service since it is only concerned with the forwarding of multicast traffic from the local route to group members on directly attached subnetworks.

Routing switches support IP Multicast Filtering by:

- Passively snooping on the IGMP Query and IGMP Report packets transferred between IP Multicast Routers and IP Multicast host groups to learn IP Multicast group members, and
- Actively sending IGMP Query messages to solicit IP Multicast group members.

The purpose of IP multicast filtering is to optimize a switched network's performance, so multicast packets will only be forwarded to those ports containing multicast group hosts members and routers instead of flooding to all ports in the subnet (VLAN).

Routing switches with IP multicast filtering/switching capability not only passively monitor IGMP Query and Report messages, DVMRP Probe messages, PIM, and MOSPF Hello messages; they also actively send IGMP Query messages to learn locations of multicast routers and member hosts in multicast groups within each VLAN.

Note, however, IGMP neither alters nor routes any IP multicast packets. Since IGMP is not concerned with the delivery of IP multicast packets across subnetworks, an external IP multicast router is needed if IP multicast packets have to be routed across different subnetworks.

# Switch Management

# Administration console via RS-232 serial port

The LBG1000A switch provides an onboard serial port, which allows the switch to be configured via a directly connected terminal or a Telnet session.

### Web-based browser interface

The LBG1000A switch also boasts a point-and-click browser-based interface that lets users access full switch configuration and functionality from a Netscape or Internet Explorer browser.

## External SNMP-based network management application

The LBG1000A switch can also be configured via SNMP.

For more information on switch management, refer to the "Switch Management" section on page 29.

# Installation

This chapter gives step-by-step instructions about how to install the LBG1000A switch:

# Selecting a Site for the Switch

As with any electric device, you should place the LBG1000A switch where it will not be subjected to extreme temperatures, humidity, or electromagnetic interference. Specifically, the site you select should meet the following requirements:

- The ambient temperature should be between 32 and 104 degrees Fahrenheit (0 to 40 degrees Celsius).
- The relative humidity should be less than 90 percent, non-condensing.

- Surrounding electrical devices should not exceed the electromagnetic field (RFC) standards for IEC 801-3, Level 2 (3V/M) field strength.

- Make sure that the switch receives adequate ventilation. Do not block the ventilation holes on each side of the switch or the fan exhaust port on the rear of the switch.

- The power outlet should be within 1.8 meters of the switch.

# Connecting to Power

Step 1: Connect the supplied AC power cord to the receptacle on the back of the switch, and then plug it into a standard AC outlet with a voltage range from 100 to 260 Vac.

Step 2: Disconnect the power cord if you want to shut down the switch.

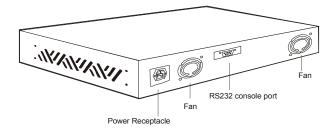

Rear view

# **Power-on Self test (POST)**

The LBG1000A Switch performs its Power-On Self Test (POST) when the power is switched on. During the POST, the switch CPU will:

- perform a series of diagnostic procedures to make sure the basic system is functioning integrity
- decompress the main switching software runtime image from the flash ROM into DRAM area
- begin executing the main switching software

A command line prompts when you press the Esc key on a terminal connected to the switch serial port during the POST process. Then you can execute the following options:

#### DOWNLOAD RUNTIME SOFTWARE FROM SERIAL PORT

This will download the runtime system image to the switch via the serial port. Before selecting this option, make sure:

- A host system is running a terminal emulation program that supports the Kermit file transfer protocol.
- The host system's hard drive has the required binary file that will be downloaded to the switch.

#### **CONFIGURE THE SYSTEM**

This option lets you modify any configurable parameter in the switch's flash ROM before the switch system boots.

#### **RUN MANUFACTURING DIAGNOSTICS**

This option is to download the manufacturer's diagnostics. Refer to Download Runtime Software for download requirements.

When the file transfer is completed, the target system jumps to the entry point of the diagnostic program and starts executing the diagnostic code. The Main Menu of the diagnostic program appears, where you can initiate tests or obtain system information. Note that user intervention is not required when a test runs, unless an error occurs. If an error occurs during testing, you are given the choice of continuing the diagnostics or skip the error.

# Connecting to Your Network

# Cable Type & Length

It is necessary to follow the cable specifications below when connecting the switch to your network. Use appropriate cables that meet your speed and cabling requirements.

**Cable Specifications** 

| Speed                                     | Connecto<br>r | Port<br>Speed<br>Half/Ful<br>I<br>Duplex | Cable                             | Max.<br>Distanc<br>e |
|-------------------------------------------|---------------|------------------------------------------|-----------------------------------|----------------------|
| 10BASE-T                                  | RJ-45         | 10/20<br>Mbps                            | 2-pair<br>UTP/STP<br>Cat. 3, 4, 5 | 100 m                |
| 100BASE-TX                                | RJ-45         | 100/200<br>Mbps                          | 2-pair<br>UTP/STP<br>Cat. 5       | 100 m                |
| 1000BASE-SX<br>(*Wavelength<br>of 850nm)  | SC            | 1000/200<br>0 Mbps                       | 62.5/125µm<br>multi-mode<br>fiber | 220 m                |
|                                           | SC            | 1000/200<br>0 Mbps                       | 50/125µm<br>multi-mode<br>fiber   | 550 m                |
| 1000BASE-LX<br>(*Wavelength<br>of 1300nm) | SC            | 1000/200<br>0 Mbps                       | 62.5/125µm<br>multi-mode<br>fiber | 550 m                |
|                                           | SC            | 1000/200<br>0 Mbps                       | 10/125µm<br>single-mode<br>fiber  | 20 km                |

# Cabling

Step 1: First, ensure the power of the switch and end devices is turned off.

**<Note>** Always ensure that the power is off before any installation.

Step 2: Prepare cable with corresponding connectors for each type of port in use.

**<Note>** To connect two regular RJ-45 ports between switches or hubs, you need a cross-over cable.

Step 3: Consult Cable Specifications Table on previous page for cabling requirements based on connectors and speed.

Step 4: Connect one end of the cable to the switch and the other end to a desired device.

Step 5: Once the connections between two end devices are made successfully, turn on the power and the switch is operational.

# **Switch Management**

This chapter explains the methods that you can use to configure management access to the switch. It describes the types of management applications and the communication and management protocols that deliver data between your management device (workstation or personal computer) and the system. It also contains information about port connection options.

This chapter covers the following topics:

- Management Access Overview
- Key Concepts
- Key Guidelines for Implementation
- Administration Console Access
- Web Management Access
- SNMP Access
- Standards, Protocols, and Related Reading

# Management Access Overview

The LBG1000A switch gives you the flexibility to access and manage the switch using any or all of the following methods.

The administration console and web browser interface support are embedded in the switch software and are available for immediate use.

| Administration console via RS-232 serial port                                                                                                    | Advantages    |
|----------------------------------------------------------------------------------------------------|---------------|
| <ul> <li>No IP address or subnet needed</li> <li>Text-based</li> <li>Telnet functionality and HyperTerminal built into Windows<br/>95/98/NT/2000 operating systems</li> <li>Must be near switch or use dial-up connection</li> <li>Inconvenient for remote users</li> <li>Modem connection may prove to be unreliable or slow</li> </ul> | Disadvantages |
| <ul> <li>Web-based browser interface</li> <li>Ideal for configuring the switch remotely</li> <li>Compatible with all popular browsers</li> <li>Can be accessed from any location</li> </ul>                                                                                                    | Advantages    |
| <ul> <li>Most visually appealing</li> <li>Security can be compromised<br/>(Hackers need only know the IP address and subnet mask)</li> <li>May encounter lag times on poor connections</li> </ul>                                                                                                    | Disadvantages |
| <ul> <li>External SNMP-based network management application</li> <li>Communicates with switch functions at the MIB level</li> <li>Based on open standards</li> </ul>                                                                                                    | Advantages    |
| <ul> <li>Requires SNMP manager software</li> <li>Least visually appealing of all three methods</li> <li>Some settings require calculations</li> <li>Security can be compromised<br/>(Hackers need only know the community name)</li> </ul>                                                                                               | Disadvantages |

# Administration Console

The administration console is an internal, character-oriented, menu-driven user interface for performing system administration such as displaying statistics or changing option settings.

Using this method, you can view the administration console from a terminal, personal computer, Apple Macintosh, or workstation connected to the switch's console port.

There are two ways to use this management method: direct access or modem access. The following sections describe these methods.

## **Direct Access**

Direct access to the administration console is achieved by directly connecting a terminal or a PC equipped with a terminalemulation program (such as HyperTerminal) to the switch console port.

When using the management method, configure the terminal-emulation program to use the following parameters (you can change these settings after login):

### [DEFAULT PARAMETERS]

- ◆ 115,200bps
- 8 data bits
- No parity
- ♦ 1 stop bit

This management method is often preferred because you can remain connected and monitor the system during system reboots. Also, certain error messages are sent to the serial port, regardless of the interface through which the associated action was initiated. A Macintosh or PC attachment can use any terminal-emulation program for connecting to the terminal serial port. A workstation attachment under UNIX can use an emulator such as TIP.

### **Modem Access**

You can access the switch's administration console from a PC or Macintosh using an external modem attached to the console port. The switch management program provides **Console Port** screen, accessible from the **Basic Management** screen, that lets you configure parameters for modem access.

When you have configured the external modem from the administration console, the switch transmits characters that you have entered as output on the modem port. The switch echoes characters that it receives as input on the modem port to the current administration console session. The console appears to be directly connected to the external modem.

# Web Management

The LBG1000A switch provides a browser interface that lets you configure and manage the switch remotely.

After you set up your IP address for the switch, you can access the switch's web interface applications directly in your web browser by entering the IP address of the switch. You can then use your web browser to list and manage switch configuration parameters from one central location, just as if you were directly connected to the switch's console port.

Web Management requires either Microsoft Internet Explorer 4.01 or later or Netscape Navigator 4.03 or later.

## **Netscape Navigator**

If you use Netscape Navigator 4.03 or 4.04, install the Netscape JDK 1.1 Patch. Download the patch from:

http://help.hetscape.com/filelib.html#smartupdate

If you encounter problems accessing Help files when you use Netscape, clear the browser memory cache and disk cache, and restart the browser.

## Internet Explorer

If you use Internet Explorer, install the latest 4.01 Service Pack 1. This service pack makes Internet Explorer Year 2000 compliant and fixes other product-support issues. Download the 4.01 Service Pack 1 from the following location:

http://www.microsoft.com/msdownload/iebuild/ie4sp1\_win32/en/ie4sp1\_win32.htm

If the above link is unavailable, download the service pack from the Microsoft home page: http://www.microsoft.com

# SNMP-Based Network Management

You can use an external SNMP-based application to configure and manage the switch. This management method requires the SNMP agent on the switch and the SNMP Network Management Station to use the same community string. This management method, in fact, uses two community strings: the get community string and the set community string. If the SNMP Network management station only knows the set community string, it can read and write to the MIBs. However, if it only knows the get community string, it can only read MIBs. The default get and set community strings for the switch are public.

### Protocols

The LBG1000A switch supports the following protocols:

#### VIRTUAL TERMINAL PROTOCOLS, SUCH AS TELNET

A virtual terminal protocol is a software program, such as Telnet, that allows you to establish a management session from a Macintosh, a PC, or a UNIX workstation. Because Telnet runs over TCP/IP, you must have at least one IP address configured on the switch before you can establish access to it with a virtual terminal protocol.

<Note> Terminal emulation is different from a virtual terminal protocol in that you must connect a terminal directly to the console port.

#### SIMPLE NETWORK MANAGEMENT PROTOCOL (SNMP)

SNMP is the standard management protocol for multivendor IP networks. SNMP supports transaction-based queries that allow the protocol to format messages and to transmit information between reporting devices and data-collection programs. SNMP runs on top of the User Datagram Protocol (UDP), offering a connectionless-mode service.

#### Management Architecture

All of the management application modules use the same Messaging Application Programming Interface (MAPI). By unifying management methods with a single MAPI, configuration parameters set using one method (e.g. console port) are immediately displayed the other management methods (e.g. SNMP agent of web browser).

The management architecture of the switch adheres to the IEEE open standard. This compliance assures customers that the switch is compatible with, and will interoperate with other solutions that adhere to the same open standard.

# **Menu-Driven Console Management**

The LBG1000A switch provides a menu-driven console interface for configuration purposes. The switch can be configured either locally through its RS-232 port or remotely via a Telnet session. For the later, you must specify an IP address for the switch first.

This chapter describes how to configure the switch using its menu-driven console.

\* For initial IP settings, you must configure the switch through its RS232 port. \* Please refer to page 62 in this chapter.

# Logging on to the switch

## At the screen prompt

Login: Password:

#### LOGIN NAME

Enter the console interface factory default console name admin.

#### PASSWORD

Enter the factory default password (no password, **press <Enter> directly**). Or enter a user-defined password if you followed the instructions later and changed the factory default password.

Factory Default Password: no password, press <Enter> directly.

<Note> Only one console and three telnet users can log on to the switch concurrently. However, it is not recommended that multiple users modify the configuration at the same time.

# Switch Management Screen

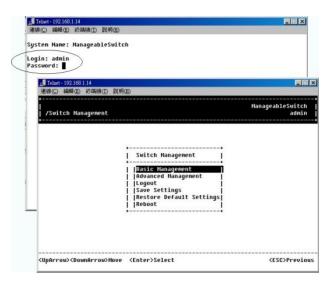

#### **BASIC MANAGEMENT**

Refer to page 38 for performing basic management activities.

#### **ADVANCED MANAGEMENT**

Refer to page 48 for performing advanced management activities.

#### LOGOUT

Highlight this option and press Enter to log out.

#### SAVE SETTINGS

Highlight this option and press Enter to save the current settings and remain in the configuration program.

#### **RESTORE DEFAULT SETTINGS**

Highlight this option and press Enter to restore the factory default settings.

#### REBOOT

Highlight this option and press Enter to reboot.

### Navigating Through the Console Interface

The console interface consists of a series of menu boxes. Each menu box has several options, which are listed vertically. Move the highlight to select an option as you wish; press the Enter key to activate that option.

| Press this key…  | То                                                |
|------------------|---------------------------------------------------|
| Up Arrow or K*   | Move the highlight one line up in a menu box      |
| Down Arrow or J* | Move the highlight one line down in a menu<br>box |
| Tab              | Move the highlight between screens                |
| Enter            | Select the highlighted option                     |
| Esc              | Move to a previous menu                           |

<Note> \* Remember to release the <Caps Lock> key if you press <K> or <J> and cannot move the highlight on the screen.

# Performing Basic Management Activities

Basic management activities consist of General, LAN Port, and Console Port tasks.

## Start with Selection Menu

Step 1: Highlight [Basic Management] from [Switch Management] screen and press <Enter>. The [Basic Management] screen appears:

| <mark>■ Telnet - 192.168.1.14</mark><br>連線(C) 編輯(E) 終端摄(T) 説明( | Đ                     |                           |
|----------------------------------------------------------------|-----------------------|---------------------------|
| +<br> <br>  /Switch Management/Basi<br>+                       | c Management          | ManageableSwitch<br>admin |
|                                                                | +                     |                           |
| <uparrow><downarrow>Move</downarrow></uparrow>                 | <enter>Select</enter> | <esc>Previous</esc>       |

Step 2: Highlight a desired option and press <Enter>. Or press <Esc> to exit.

## **General Management Configurations**

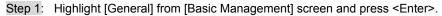

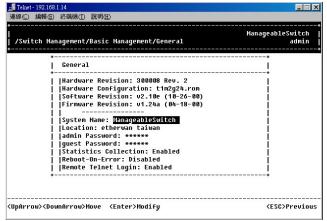

System Name

Step 2: System Name is highlighted. Press <Enter> if you want to change it.

Location

Step 3: Move to highlight Location and press <Enter> if you want to change it.

admin Password

Step 4: Move to highlight admin Password and press <Enter> if you want to change it.

guest Password

Step 5: Move to highlight guest Password and press <Enter> if you want to change it.

Statistics Collection

Step 6: Move to highlight Statistics Collection and press <Enter> if you want to change it, Disabled or Enabled. Reboot-On-Error

Step 7: Move to highlight **Reboot-On-Error** and press <Enter> if you want to change it, Disabled or Enabled. Remote Telnet Login

Step 8: Move to highlight Remote Telnet Login and press <Enter> if you want to change it, Disabled or Enabled. Return to Basic Management

Step 9: Press <Esc> to return to [Basic Management] screen when completed.

# LAN Port Configurations

Step 1: Highlight [LAN Port] from [Basic Management] screen and press <Enter>.

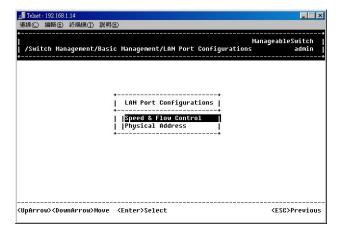

#### **SPEED & FLOW CONTROL**

Step 2: Speed & Flow Control is highlighted. Press <Enter> if you want to set speed or flow control on port.

Step 3: Highlight All (10/100M or 1000M) Ports and press <Enter> to configure at one time. Otherwise, move to highlight each port and press <Enter> to configure individually.

|           |      |                       |                |             | nageableSwit |
|-----------|------|-----------------------|----------------|-------------|--------------|
| c Manager | ient | /LAN Port Configurati | ons/Line Speed | & Flow Cont | rol adm      |
|           |      |                       |                |             |              |
| Line      | Sne  | ed & Flow Control     |                |             |              |
| +         |      |                       |                |             | +            |
| 1 1811 1  | 0/1  | 00M Ports:            |                |             | 1            |
| i iA11 1  | 000  | M Ports: Speed-Auto   | FC-On          |             | i i          |
|           |      | (1000M): Speed-Aut    |                | (Down)      | i i          |
| Port      | в    | (1000M): Speed-Aut    | o FC-On        | (Down)      |              |
|           |      | (10/100M): Speed-Aut  |                | (Down)      | i            |
| Port      | 2    | (10/100M): Speed-Aut  | D FC-Auto      | (Down)      | i            |
| Port      | 3    | (10/100M): Speed-Aut  | D FC-Auto      | (Down)      | i            |
| j  Port   | 4    | (10/100M): Speed-Aut  | D FC-Auto      | (Down)      | i            |
| Port      | 5    | (10/100M): Speed-Aut  | D FC-Auto      | (Down)      | i            |
| Port      | 6    | (10/100M): Speed-Aut  | D FC-Auto      | (Down)      | - i          |
| Port      | 7    | (10/100M): Speed-Aut  | D FC-Auto      | (Down)      | i            |
| Port      | 8    | (10/100M): Speed-Aut  | D FC-Auto      | (Down)      | i            |
| Port      | 9    | (10/100M): Speed-Aut  | D FC-Auto      | (Down)      |              |
| v Port    | 10   | (10/100M): Speed-Aut  | D FC-Auto      | (Down)      | i            |
|           |      |                       |                |             |              |

Step 4: Port Setting Options screen appears. Highlight Speed & Flow Control and press <Enter>.

|       |        |       | / All Doub C | oficuration  | siling Space | Manage<br>d & Flow Control | ableSwitch<br>admin |
|-------|--------|-------|--------------|--------------|--------------|----------------------------|---------------------|
| IC N  | anayei | uen c |              | UNFIGURACION | speed        | u « FIOW CONCFUI           | UNITUP              |
| +-    |        |       |              |              |              |                            | +                   |
|       | Line   | spe   | ed & Flow C  | ontrol       | <b>+-</b>    | Port Setting Opt           | +                   |
| 1     | 1011 - | 1871  | 00M Ports:   |              |              | Port setting opt           | TOUR                |
|       |        |       |              | eed-Auto     | FC-On I      | Speed & Flow Con           | trol I              |
|       |        |       |              | Speed-Auto   |              | Admin. Control             | 1                   |
| 1     |        |       |              | Speed-Auto   | FC-On+       |                            | +                   |
|       |        |       | (10/100M):   |              | FC-Auto      | (Down)                     | 1                   |
| - i - |        |       | (10/100M):   |              | FC-Auto      |                            | - i                 |
| - i 1 | Port   |       | (10/100M):   |              | FC-Auto      | (Down)                     | i                   |
| - i - | Port   | 4     | (10/100M):   | Speed-Auto   | FC-Auto      | (Down)                     | i                   |
| - i - | Port   |       | (10/100M):   |              | FC-Auto      | (Down)                     | i                   |
| - i - | Port   |       | (10/100M):   |              | FC-Auto      | (Down)                     | i                   |
| - i   |        |       | (10/100M):   |              | FC-Auto      | (Down)                     | - i                 |
| - i - | Port   | 8     | (10/100M):   | Speed-Auto   | FC-Auto      | (Down)                     | i                   |
| - i - | Port   | 9     | (10/100M):   | Speed-Auto   | FC-Auto      |                            | i                   |
|       | Dowt   | 10    | (10/100M) -  | Sneed-Auto   | FC-Auto      | (Down)                     | - i                 |

Line Speed

Step 5: For Line Speed, move to highlight a desired setting from Speed Options and press <Enter>.

| ic Manage | mont | /IAN Port C  | nfiguration | c/line Sneed | ManageableSwit<br>& Flow Control adm |
|-----------|------|--------------|-------------|--------------|--------------------------------------|
|           |      |              |             |              |                                      |
| +         |      |              |             |              | +                                    |
| Line      | Spe  | ed & Flow Co | ontrol      | +            |                                      |
| 1 1011    | 10/1 | 00M Ports:   |             | 3            | peed & Flow Cntl Options             |
|           |      |              | oduĝ-bod    | EC-0p        | ine Speed: Auto                      |
|           |      |              |             |              | low Control: On                      |
|           |      | (1000M):     |             | FC-0+        |                                      |
|           |      | (10/100M):   |             | FC-Auto      |                                      |
|           |      | (10/100M):   |             | FC-Auto      |                                      |
|           |      | (10/100M):   |             | FC-Auto      |                                      |
|           |      | (10/100M):   |             | FC-Auto      | (D+                                  |
|           |      | (10/100M):   |             | FC-Auto      | (D) Auto                             |
| i iPort   | 6    | (10/100M):   | Speed-Auto  | FC-Auto      | (D) 1000M/FD                         |
|           |      | (10/100M):   |             | FC-Auto      | (D+                                  |
| j  Port   | 8    | (10/100M):   | Speed-Auto  | FC-Auto      | (Down)                               |
| Port      | 9    | (10/100M):   | Speed-Auto  | FC-Auto      | (Down)                               |
| ininout   | 10   | (10/1000):   | Speed-Auto  | FC-Auto      | (Down) I                             |

- <Note> In the Speed Options, Auto denotes auto negotiation on speed and duplex mode, and FD denotes full-duplex.
- Step 6: Press <Esc> to previous screen. Highlight Flow Control and press <Enter>

Flow Control Step 7: For Flow Control, move to highlight a desired setting from the Flow Cntl Options and press <Enter>.

| ■線(C) 編輯(E)                                                                                                    | 終端機(五) 説明(田)                                                                                |               |             |                 |            |
|----------------------------------------------------------------------------------------------------|---------------------------------------------------------------------------------------------|---------------|-------------|-----------------|------------|
|                                                                                                    |                                                                                             |               |             |                 | bleSwitch  |
| ~ic Managem                                                                                                    | ent/LAN Port Co                                                                             | nfigurations, | /Line Speed | & Flow Control  | admin      |
| +                                                                                                    |                                                                                             |               |             |                 | +          |
| Line                                                                                                    | Speed & Flow Co                                                                             |               |             |                 |            |
| +                                                                                                    |                                                                                             |               | Sp          | eed & Flow Cntl | Options    |
|                                                                                                    | 0/100M Ports:                                                                               |               | +           |                 | +          |
|                                                                                                    | 000M Ports: Spe                                                                             |               |             |                 |            |
|                                                                                                    | A (1000M):                                                                                  |               |             | ow Control: On  | 1          |
|                                                                                                    | B (1000M):                                                                                  |               | FC-0+       |                 | +          |
|                                                                                                    | 1 (10/100M):                                                                                |               | FC-Auto     |                 | 1          |
|                                                                                                    | 2 (10/100M):                                                                                |               | FC-Auto     | (+              |            |
|                                                                                                    | 3 (10/100M):                                                                                |               | FC-Auto     |                 | ptions     |
| Port                                                                                                    | 4 (10/100M):                                                                                | Speed-Auto    | FC-Auto     | (+              | +          |
| Port                                                                                                    |                                                                                             |               | FC-Auto     | (   Auto        |            |
| Port                                                                                                    | 6 (10/100M):                                                                                | Speed-Auto    | FC-Auto     | (   On          | <u>n</u>   |
| Port                                                                                                    | 7 (10/100M):                                                                                | Speed-Auto    | FC-Auto     | (   off         | Î          |
| Port                                                                                                    | 8 (10/100M):                                                                                | Speed-Auto    | FC-Auto     | (+              |            |
| Port                                                                                                    | 9 (10/100M):                                                                                | Speed-Auto    | FC-Auto     | (Down)          | 1          |
|                                                                                                    | 10 (10/100M):                                                                               |               | FC-Auto     | (Down)          | i          |
| +                                                                                                    |                                                                                             | ······        |             |                 | +          |
|                                                                                                    |                                                                                             |               |             |                 |            |
| nArrow> <now< td=""><td>nArrow&gt;Move <e< td=""><td>ter&gt;Select</td><td></td><td>٢F</td><td>SC&gt;Previou</td></e<></td></now<> | nArrow>Move <e< td=""><td>ter&gt;Select</td><td></td><td>٢F</td><td>SC&gt;Previou</td></e<> | ter>Select    |             | ٢F              | SC>Previou |

Step 8: Press < Esc> to a previous screen as shown in Step 3.

Admin. Control Step 9: Highlight All Ports and press <Enter> to configure at one time. Otherwise, move to highlight each port and press <Enter> to configure individually.

Step 10: For Admin Control, move to highlight Up or Down from admin Status Options.

|              |                         |                            | ageableSwitc |
|--------------|-------------------------|----------------------------|--------------|
| rc nanayenen | CZEAN POPL CONFIGURACIO | ns/Line Speed & Flow Contr | ol admi      |
| +            |                         |                            | +            |
| I Line Sn    | eed & Flow Control      | +                          | +            |
| +            |                         | Admin Status O             | otions I     |
| A11 10/      | 100M Ports:             | +                          |              |
| j jA11 100   | 10M Ports: Speed-Auto   | FC-On    Up                |              |
| j iPort A    | (1000M): Speed-Auto     | FC-0 Down                  |              |
| j Port B     | (1000M): Speed-Auto     | FC-0+                      |              |
| Port 1       | (10/100M): Speed-Auto   | FC-Auto (Down)             | 1            |
| Port 2       | (10/100M): Speed-Auto   | FC-Auto (Down)             | i            |
| Port 3       | (10/100M): Speed-Auto   | FC-Auto (Down)             | i            |
| Port 4       | (10/100M): Speed-Auto   | FC-Auto (Down)             | i            |
| Port 5       | (10/100M): Speed-Auto   | FC-Auto (Down)             | i i          |
| Port 6       | (10/100M): Speed-Auto   | FC-Auto (Down)             | i i          |
| Port 7       | (10/100M): Speed-Auto   | FC-Auto (Down)             | 1            |
|              | (10/100M): Speed-Auto   |                            | 1            |
|              | (10/100M): Speed-Auto   |                            | 1            |
| v Port 10    | 1 (10/100M): Speed-Auto | FC-Auto (Down)             | - T          |
| +            |                         |                            | +            |

Step 11: E.g. Port 4 is set as **Admin Down** to stop TX/RX transmission. To allow TX/RX transmission on Port 4, move to highlight Up from the options in Step 10.

|                |      |                          |             |               | ageableSwi |
|----------------|------|--------------------------|-------------|---------------|------------|
| : manager      | ient | /LAN Port Configurations | /LINE Speed | & FIOW CONTRO | ol ad      |
| +              |      |                          |             |               | +          |
| Line           | Spe  | ed & Flow Control        |             |               | 1          |
| +              |      |                          |             |               | +          |
|                |      | 00M Ports:               |             |               | 1          |
|                |      | M Ports: Speed-Auto      |             |               |            |
|                |      | (1000M): Speed-Auto      |             |               | 1          |
|                |      | (1000M): Speed-Auto      |             | (Down)        | 1          |
| Port           | 1    | (10/100M): Speed-Auto    | FC-Auto     | (Down)        |            |
| Port           | 2    | (10/100M): Speed-Auto    | FC-Auto     | (Down)        | 1          |
| Port           | 3    | (10/100M): Speed-Auto    | FC-Auto     | (Down)        | Í.         |
| Port           | 4    | (10/100M): Speed-Auto    | FC-Auto     | (Admin. Down  | ו)         |
| j  Port        | 5    | (10/100M): Speed-Auto    | FC-Auto     | (Down)        |            |
| Port           | 6    | (10/100M): Speed-Auto    | FC-Auto     | (Down)        | i i        |
| i iPort        | 7    | (10/100M): Speed-Auto    | FC-Auto     | (Down)        | - i        |
| Port           | 8    | (10/100M): Speed-Auto    | FC-Auto     | (Down)        |            |
|                |      | (10/100M): Speed-Auto    |             | (Down)        | i i        |
| <b>V</b> iPort | 10   | (10/100M): Speed-Auto    | FC-Auto     | (Down)        |            |
| 1.1            |      | (,,                      |             |               |            |

<Note> The other ports are set Admin Up but no link. (Down denotes no link).

#### PHYSICAL PORT ADDRESS

Step 12: Press < Esc> to a previous screen as shown in Step 1.

Step 13: Move to highlight **Physical Address** to view physical port address.

Return to Basic Management

Step 14: Press <Esc> to return to [Basic Management] screen when completed.

## **Console Port Configurations**

Step 1: Move to highlight [Console Port] from [Basic Management] screen.

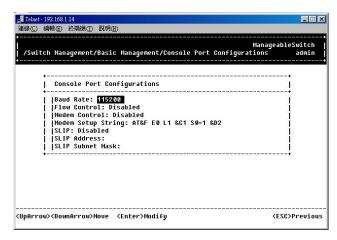

Baud Rate

Step 2: Baud Rate is highlighted. Press <Enter> if you want to change the current console baud rate.

Flow Control

Step 3: Move to highlight **Flow Control** and press <Enter> if you want to change the current flow control method. Modem Control

Step 4: Move to highlight **Modem Control** and press <Enter> to decide a console modem connection, Disabled or Enabled.

Modem Setup String

Step 5: When a modem connection is enabled, move to highlight **Modem Setup String** and press <Enter>. Decide whether you want to use Default or Custom Setup String.

<Note> Default Setup String configures the modem to auto answer. It works for all Hayes compatible modems.

SLIP

#### Step 6: Move to highlight SLIP and press <Enter> if you want to change it, Disabled or Enabled.

<Note> If you enable SLIP, a message tells you that the console port becomes accessible only through the SLIP protocol after you logout from the current console screen.

SLIP Address

Step 7: Move to highlight SLIP Address and press <Enter> if you want to set it.

SLIP Subnet Mask

Step 8: When SLIP IP address is entered, move to highlight SLIP Subnet Mask and press <Enter>. Enter a suitable subnet mask.

<Note> You must enter a SLIP address before you can enter a SLIP subnet mask.

Step 9: Press <Esc> to return to [Basic Management] screen when completed.

Return to Basic Management

## Performing Advanced Management Activities

Advanced management activities consist of L2 Switching DataBase / IP Networking / Bridging / Static Filtering / Spanning Tree / SNMP / Other Protocols / Port Trunking / Port Mirroring / File Transfer.

## Start with Selection Menu

Step 1: Highlight [Advanced Management] from [Switch Management] screen and press <Enter>. The [Advanced Management] screen appears:

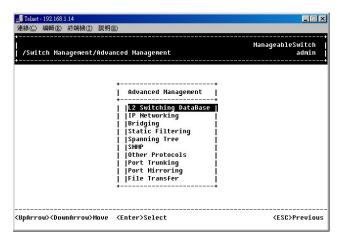

Step 2: Move to highlight a desired option and press <Enter>. Or press <Esc> to exit.

#### **L2 SWITCHING DATABASE**

View and change VLAN, MAC address, IP multicast group, and port perspectives.

#### **IP NETWORKING**

View and change IP settings, ARP and routing table parameters, DHCP gateway settings, and ping settings.

#### BRIDGING

View and change the aging period for a MAC address and the flood limit for all ports.

#### STATIC FILTERING

View / add / delete / search all source or destination MAC addresses to be filtered.

#### SPANNING TREE

View and change spanning tree configurations, ports states, path costs, and port priorities.

#### SNMP

View and change the SNMP configuration.

#### **OTHER PROTOCOLS**

View and change GVRP and IGMP settings.

#### PORT TRUNKING

Assign a range of ports to trunking groups.

#### PORT MIRRORING

Mirror one port to Port 1 or Port 13.

#### FILE TRANSFER

Send files using the TFTP or Kermit protocol.

## L2 Switching DataBase

Highlight [L2 Switching DataBase] from [Advanced Management] screen and press <Enter>.

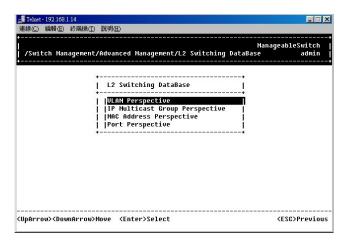

#### **VLAN PERSPECTIVE**

Step 1: The VLAN Perspective is highlighted. Press <Enter> to view VLAN info of the default VLAN or if you want to obtain a VLAN perspective instead of the default VLAN.

#### <Note> Default VLAN:

The IEEE802.1Q standard defines VLAN ID #1 as the default VLAN. The default VLAN includes all the ports as the factory default. The default VLAN's egress rule restricts the ports to be all untagged, so it can, by default, be easily used as a simple 802.1D bridging domain. The default VLAN's domain shrinks as untagged ports are defined in other VLANs.

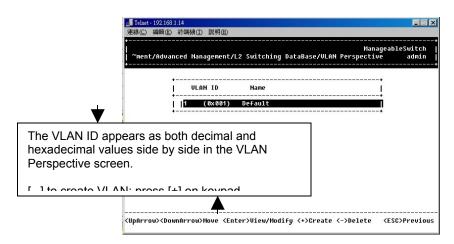

Create VLAN Step 2: Press [+] on keypad to enter New VLAN Settings. Enter new VLAN ID and VLAN name.

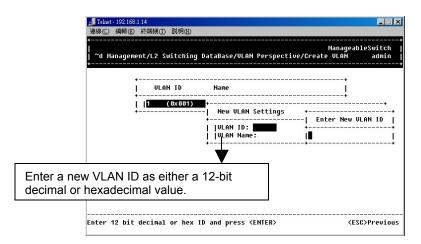

**<Note>** "Remote" is appended to the VLAN ID automatically if the VLAN is learned from a remote switch.

Add New Switch Ports
Step 3: Press <Esc> and appears the following screen. Press [+] to add new switch ports to the newly created VLAN.

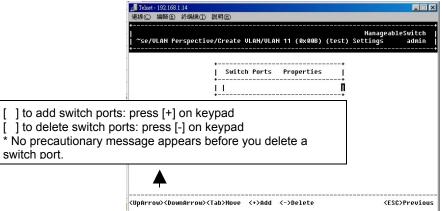

Step 4: Move to highlight a suitable option from **Port Options** and press <Enter>, e.g. Untagged Ports.

|  | Switch Ports Properties  <br> | +<br>Port Options<br>+<br>  Untagged Ports<br>  Tagged Ports<br>  Forbidden Ports<br>+ |
|--|-------------------------------|----------------------------------------------------------------------------------------|
|--|-------------------------------|----------------------------------------------------------------------------------------|

Step 5: From Select Untagged Ports, press <Enter> to select All Ports or move to highlight each port individually and press <Enter>. Similar procedure when you select Tagged Ports and Forbidden Ports in Step 4.

| . <mark></mark>                                                                                                    | 4<br>冬端橋(五) 説明(五)               | <u> </u>                                                                                                    |
|----------------------------------------------------------------------------------------------------|---------------------------------|----------------------------------------------------------------------------------------------------|
| <br>  ~se/VLAN Per:<br>+                                                                                           | spective/Create VLAN/VLA        | ManageableSwitch<br>N 11 (0x00B) (test) Settings admin                                                                                                    |
|                                                                                                    | +<br>  Switch Ports             | Properties   Select Untagged Ports                                                                                                    |
|                                                                                                    | <u>.</u>                        | 11 Ports<br>  All Access Ports<br>  Port A<br>  Port B<br>  Port 1<br>  Port 2<br>  Port 3<br>  Port 3<br>  Port 4<br>  Port 4<br>  Port 5<br>  Port 6<br>  Port 7<br>  Port 7<br>  Port 8<br>  UPOrt 9 |
| <uparrow><down< td=""><td>Arrow&gt;Move <enter>Mark/</enter></td><td>Unmark <esc>Done</esc></td></down<></uparrow> | Arrow>Move <enter>Mark/</enter> | Unmark <esc>Done</esc>                                                                                                    |

<Note> If you added untagged ports and want to now add tagged ports or forbidden ports, or vice versa, repeat Step 4 and Step 5.

Step 6: Press < Esc> to a previous screen as shown in Step 1.

Delete VLAN Step 7: Delete VLAN: highlight a VLAN ID and press [-] to delete it. Note that you cannot delete the default VLAN.

| Telnet - 192.168.1.14                                                          |                                      |
|--------------------------------------------------------------------------------|--------------------------------------|
| 連線(C) 編輯(E) 終端機(I) 説明(H)                                                       |                                      |
| Ma<br> <br>  ~ment/Advanced Management/L2 Switching DataBase/VLAN Perspect<br> | nageableSwitch  <br>ive admin  <br>+ |
| ↓ ULAN ID Name<br>↓ ULAN ID Name<br>↓  1 (0x001) Default                       | +<br> <br>+                          |
| 11 (0x00B) test<br>+                                                           |                                      |
| + Default VLAN Canno<br>+                                                      | t Be Deleted∎  <br>+                 |
| age appears before you delete a VLAN.<br>leed the VLAN before doing so.        |                                      |
| Press any key to continue                                                      | <pre><esc>Previous</esc></pre>       |

Step 8: Press <Esc> to a previous screen as shown in Step 1 when completed with deleting a VLAN.

VLAN Info Step 9: Highlight an existing VLAN and press <Enter> to view VLAN information.

| 🚅 Telnet - 192.168.1.14                                                                                                    |                                                            |
|----------------------------------------------------------------------------------------------------|------------------------------------------------------------|
| 連線(C) 編輯(E) 終端機(I) 説明(E)                                                                                                    |                                                            |
| <br>  ~ment/Advanced Hanagement/L2 Switching DataBase/ULA<br>                                                                                                    | ManageableSwitch<br>N Perspective admin                    |
| +<br>  ULAN ID Name<br>+                                                                                                    | +<br> <br>+                                                |
| <mark>1 (0x001) DeFault</mark><br>   11 (0x00B) test<br>+                                                                                                    | ++<br>  VLAN Info  <br>++                                  |
|                                                                                                    | <mark>ULAN Activities  </mark><br>   VLAN Settings  <br>++ |
|                                                                                                    |                                                            |
|                                                                                                    |                                                            |
| <pre></pre> <pre></pre> <pre< td=""><td><pre></pre></td></pre<> | <pre></pre>                                                |

Step 10: Move to highlight VLAN Activities and press <Enter> to view or search activity information.

| 🚅 Telnet - 192.168.1.14                                                                                                    |                                                     |
|----------------------------------------------------------------------------------------------------|-----------------------------------------------------|
| 連線(C) 編輯(E) 終端機(T) 説明(H)                                                                                                    |                                                     |
| <br>  ~nagement/L2 Switching DataBase/VLAN Per<br>  ~nagement/L2 Switching DataBase/VLAN Per                                                                  | ManageableSwitch<br>rspective/VLAN Activities admin |
| ULAN 1 (0x001) Default<br>                                                                                                    |                                                     |
| ++<br>  MAC Addresses  <br>++                                                                                                    | ++<br>  VLAN Domain  <br>++                         |
| 1000021106A82<br>  0000E905400<br>  00100E5630C<br>  002018540762<br>  002018540762<br>  00201858E166<br>  00201858E66F<br>  002018888255<br>  0 002018889106 | Port 11  <br>++                                     |
| <pre></pre>                                                                                                    | <s>Search <esc>Previous</esc></s>                   |

Step 11: Return to Step 9. Move to highlight VLAN Settings and press <Enter>. The screen appears as shown in Step 3 for adding or deleting switch ports.

#### **IP MULTICAST GROUP PERSPECTIVE**

Step 1: Move to highlight [IP Multicast Group Perspective] from [L2 Switching DataBase] screen on page 50, and press <Enter>.

Step 2: Move to highlight an address to view information associated with this IP multicast group.

#### MAC ADDRESS PERSPECTIVE

Step 1: Move to highlight [MAC Address Perspective] from [L2 Switching DataBase] screen on page 50, and press <Enter>.

Step 2: Enter a MAC address to view characteristics information, corresponding VLANs, and corresponding ports in the switching database.

### PORT PERSPECTIVE

Step 1: Move to highlight [Port Perspective] from [L2 Switching DataBase] screen on page 50, and press <Enter>. You can view VLAN activities and RMON statistics here.

| 🗾 Telnet - 192.168.1.14                        |                                                                      |                           |
|------------------------------------------------|----------------------------------------------------------------------|---------------------------|
| 連線(C) 編輯(E) 終端機(T) 說明(                         | H)                                                                   |                           |
| -<br>  ∼ment/Advanced Manageme<br>             | Han.<br>nt/L2 Switching DataBase/Port Perspectiv                     | ageableSwitch<br>ve admin |
| •                                              | Port Perspective                                                     |                           |
|                                                | Per Port ULAN Activities<br>Per Port Statistics<br>Per Port Priority |                           |
| +                                              | <b>t</b>                                                             |                           |
|                                                |                                                                      |                           |
|                                                |                                                                      |                           |
|                                                |                                                                      |                           |
| <uparrow><downarrow>Move</downarrow></uparrow> | <enter>Select</enter>                                                | <esc>Previous</esc>       |

### Per Port VLAN Activities

Step 2: Per Port VLAN Activities is highlighted. Press <Enter>.

|                    | [) 說明(H)                |        |                              |
|--------------------|-------------------------|--------|------------------------------|
| ~1.2 Switching Dat | aBase/Port Perspective, |        | anageableSwitch<br>ies admin |
|                    |                         |        | aumin                        |
|                    | 24                      | 24     |                              |
|                    | +                       | +<br>* |                              |
|                    | Per Purt VLHN           | +      |                              |
|                    | Port A                  |        |                              |
|                    | Port B                  |        |                              |
|                    | Port 1                  | i      |                              |
|                    | Port 2                  | i      |                              |
|                    | Port 3                  | I      |                              |
|                    | Port 4                  | I      |                              |
|                    | Port 5                  | ļ      |                              |
|                    | Port 6<br>   Port 7     |        |                              |
|                    | Port 7<br>   Port 8     | 1      |                              |
|                    | Port 9                  |        |                              |
|                    | Port 10                 |        |                              |
|                    | vPort 11                |        |                              |
|                    |                         |        |                              |

Step 3: Move to highlight a port and press <Enter>. E.g. select Port A to view corresponding VLAN Activities.

| Teinet-192.168.1.14<br>連線(⊆) 編輯(E) 終端機(I) 説明(E)                                                                                                    |                                                           |
|----------------------------------------------------------------------------------------------------|-----------------------------------------------------------|
| ,<br> <br>  ~hing DataBase/Port Perspective/Per                                                                                                    | ManageableSwitch  <br>r Port VLAN Activities/Port A admin |
| Port A<br>  ULAN Count: 0<br>   Total MAC Addres                                                                                                    | ss Count: 0                                               |
| MAC         Addresses           1000021106632         1           0000026106632         1           0010025630C         1           0010025852E         1           00100258535         1           00100258535         1           0010025832E         1           00100258535         1           002018540762         1           0         002018583E16 | ULAN Membership                                           |
| <ul><li><uparrow><downarrow><tab>Move <enter:< li=""></enter:<></tab></downarrow></uparrow></li></ul>                                                                                                    | >View <s>Search <esc>Previous</esc></s>                   |

- Step 4: View or search by MAC address individually.
- Step 5: Press < Esc> to return to a previous screen as shown in Step 1.

Per Port Statistics Step 6: Move to highlight **Per Port Statistics** and press <Enter>.

|                                        | +                                                           |
|----------------------------------------|-------------------------------------------------------------|
| ment/L2 Switching DataBase/Port Perspe | HanageableSwitch  <br>ctive/Per Port Statistics admin  <br> |
| Per Port Stati                         | stics                                                       |
| Port A                                 |                                                             |
| Port B                                 |                                                             |
| Port 1<br>   Port 2                    |                                                             |
| I IPort 3                              |                                                             |
| I IPort 4                              |                                                             |
| Port 5                                 |                                                             |
| Port ó                                 | i l                                                         |
| Port 7                                 | i                                                           |
| Port 8                                 | <entors by="" part<="" td="" to="" view=""></entors>        |
| Port 9                                 | <enter> to view by port</enter>                             |
| Port 10<br> v Port 11                  | <r> to reset counters for a</r>                             |
| +                                      | <b>L</b>                                                    |
|                                        |                                                             |

Step 7:Move to highlight a port and press <Enter>.E.g. select Port 1 to view corresponding VLAN Activities.<br/>Press <R> to reset counter for this port.

|          |         |                                                  | ageableSwitch |
|----------|---------|--------------------------------------------------|---------------|
| ~Switc   | hing Da | taBase/Port Perspective/Per Port Statistics/Port | A admin       |
|          |         |                                                  |               |
| Port     | A Stat  | ictics                                           |               |
|          |         |                                                  |               |
| [Total   | No. of  | Bytes Received: 8                                |               |
|          |         | Packets Received: 0                              |               |
| Total    | No. of  | Broadcast Packets Received: 0                    |               |
| Total    | No. of  | CRC/Alignment Errors Received: 0                 |               |
| Total    | No. of  | Undersize Packets Received: 0                    |               |
| Total    | No. of  | Oversize Packets Received: 0                     |               |
| Total    | No. of  | Collisions: 0                                    |               |
| Total    | No. of  | 64-byte Packets Received: 0                      |               |
| Total    | No. of  | 65 to 127-byte Packets Received: 0               |               |
|          |         | 128 to 255-byte Packets Received: 0              |               |
| Total    | No. of  | 256 to 511-byte Packets Received: 0              |               |
| Total    | No. of  | 512 to 1023-byte Packets Received: 0             |               |
| Total    | No. of  | 1.0 to 1.5-kbyte Packets Received: 0             |               |
|          |         | Bytes Transmitted: 0                             |               |
| <u>.</u> |         | •                                                |               |

Per Port Priority
Step 8: Move to highlight **Per Port Priority** and press <Enter>.

|                |            |              |          |         |          |         |          | bleSwitch |
|----------------|------------|--------------|----------|---------|----------|---------|----------|-----------|
| gement/L2 Swit | ching Data | Base/P       | ort      | Perspe  | ctive/Pe | er Port | Priority | admin     |
|                |            |              |          |         |          |         |          |           |
|                | +          |              |          |         | +        |         |          |           |
|                | 1          | Per Po       | rt F     | Priorit | ע ו      |         |          |           |
|                | ÷          | n            |          |         | +        |         |          |           |
|                |            | Port<br>Port |          |         |          |         |          |           |
|                |            | POPT         | в:<br>4. | 0       | 10       |         |          |           |
|                |            | Port<br>Port |          | 9<br>0  | 10       |         |          |           |
|                | 10.000     | Port         | · ·      | 0       | 100      |         |          |           |
|                |            | Port         |          |         | 10.0     |         |          |           |
|                |            | Port         |          |         | 100      |         |          |           |
|                |            | Port         |          |         | 100      |         |          |           |
|                | 1000       | Port         | 7 :      | 0       | 100      |         |          |           |
|                |            | Port<br>Port | 8 :      | 0       | 100      |         |          |           |
|                |            | Port         | 9 :      | 0       | 100      |         |          |           |
|                |            | Port 1       |          |         | 100      |         |          |           |
|                | iui        | Port 1       | 1 :      | 0       | 100      |         |          |           |

Step 9: Move to highlight a port and press <Enter>. E.g. select Port A to view corresponding priority level.

| ~aamont/12 Switchi | ng DataBase/Port Perspectiv | ManageableSwitch<br>e/Per Port Priority admin |
|--------------------|-----------------------------|-----------------------------------------------|
|                    |                             |                                               |
|                    |                             |                                               |
|                    | +                           | •                                             |
|                    | Per Port Priority           |                                               |
|                    | Port A : 🖸                  | ·+                                            |
|                    | Port B : 0                  | <br>  ++                                      |
|                    | Port 1:0                    | Priority                                      |
|                    | Port 2:0                    | ++                                            |
|                    | Port 3 : 0                  | 0                                             |
|                    | Port 4 : 0                  | i il <del>i</del>                             |
|                    | Port 5 : 0                  | i i i 2 i                                     |
|                    | Port 6 : 0                  | 3                                             |
|                    | Port 7 : 0                  | 4                                             |
|                    | Port 8 : 0                  | 5                                             |
|                    | Port 9 : 0                  |                                               |
|                    | Port 10 : 0                 | 7                                             |
|                    | v Port 11 : 0               | ++                                            |
|                    | +                           | +                                             |

# **IP Networking**

Move to highlight [IP Networking] from [Advanced Management] screen and press <Enter>.

### **IP & RIP SETTINGS**

Step 1: Highlight [IP & RIP Settings] from [IP Networking] and press <Enter>.

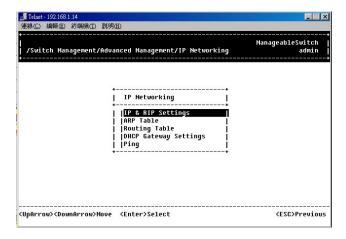

Step 2: The screen shows a list of VLAN IDs, IP addresses, subnet masks, proxy ARPs, and RIPs currently defined.

|   | Nanageable<br> <br>  ~ Management∕Advanced Management/IP Networking/IP & RIP Settings<br>                                    | eSwitch<br>admin |
|---|----------------------------------------------------------------------------------------------------|------------------|
|   | ULAN ID IP Address Subnet Mask Proxy ARP RIP                                                                                 | +<br>            |
| ★ | ↓ (₩₩₩1) 192-108-1-14 239-239-239-0 01300100 01300                                                                           | +                |
|   | fine a VLAN's IP settings, you<br>VLAN as described in previous                                                              |                  |
|   |                                                                                                    |                  |
|   | <ul> <li><uparrow><downarrow>Move <enter>View/Modify</enter></downarrow></uparrow></li> <li><esc:< li=""> </esc:<></li></ul> | Previous         |

- Step 3: Move to highlight the row that contains the parameters you want to change, and then press <Enter>.
- Step 4: Move to highlight a parameter you want to change, and then press <Enter> for modifications. Otherwise, you may press <-> to delete that parameter.

|          | Manan                                                   | eableSwitc |
|----------|---------------------------------------------------------|------------|
| Manageme | ent/Advanced Management/IP Networking/IP & RIP Settings |            |
|          |                                                         |            |
|          | ++                                                      |            |
|          | I<br>++                                                 |            |
|          | IP Address: 192.168.1.14                                |            |
|          | IP Subnet Mask: 255.255.255.0                           |            |
|          | Frame Type: Ethernet_II                                 |            |
|          | BOOTP: Disabled                                         |            |
|          | Proxy ARP: Disabled                                     |            |
|          | RIP Setting: Disabled                                   |            |
|          | Use Broadcast/Multicast:                                |            |
|          | Advertise Routes:                                       |            |
|          | Advertise Default Route:                                |            |
|          | Accept RIP V1/V2 Updates:                               |            |
|          | Accept Default Route Updates:                           |            |
|          | Use Split Horizon:                                      |            |
|          | Use Poisoned Reverse:                                   |            |
|          | Send Triggered Responses:                               |            |

Initial IP Settings

- Step 5: Move to highlight IP Address and press <Enter>.
- Step 6: Type an IP address and press <Enter>
- Step 7: Press <Esc> until you return to [Switch Management] screen. Make sure you save the settings before you log out

#### ARP TABLE SETTING

Step 1: Move to highlight [ARP Table] from [IP Networking] and press <Enter>. The screen shows the ARP table entries that have been defined or learned.

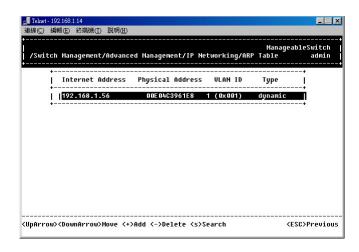

Add/Delete Static ARP Table Entries

Step 2: Press [+] on keypad to add an entry into the ARP Table. Enter Internet/Physical Addresses then.

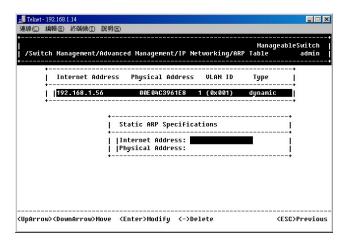

Step 3: Press [-] on keypad if you want to delete a static entry from the ARP Table.

\* No precautionary message appears before you delete an entry from the ARP table.
\* Be sure you want to delete it before doing so.

Search for ARP Table Entries

Step 4: Press <S> to search a static entry. You can search by Internet address or physical address.

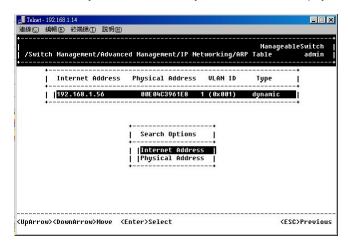

## **ROUTING TABLE**

Step 1: Move to highlight [Routing Table] from [IP Networking] and press <Enter>. The screen shows the Routing Table allows you to view, add, delete or search a particular routing path.

|              |                                                                               |                                                                                                    |                                                                                                    |                                                                                                    | ~.                                                                                                    | Protoco                                                                                                    |
|--------------|-------------------------------------------------------------------------------|----------------------------------------------------------------------------------------------------|----------------------------------------------------------------------------------------------------|----------------------------------------------------------------------------------------------------|----------------------------------------------------------------------------------------------------|----------------------------------------------------------------------------------------------------|
| .0.0         | 255.0.0.0                                                                     | 0.0.0.0                                                                                                    | 16                                                                                                    |                                                                                                    | Martian                                                                                                    | Local                                                                                                    |
| .0.0.0       | 255.0.0.0                                                                     | 0.0.0.0                                                                                                    | 16                                                                                                    |                                                                                                    | Martian                                                                                                    |                                                                                                    |
| .168.1.0     | 255.255.255.0                                                                 | 192.168.1.14                                                                                                    | 1                                                                                                    | 0x 001                                                                                                    | Direct                                                                                                    | Local                                                                                                    |
|              |                                                                               |                                                                                                    |                                                                                                    | 0x 001                                                                                                    | Martian                                                                                                    | Local                                                                                                    |
|              |                                                                               |                                                                                                    | 1                                                                                                    | 0x 001                                                                                                    | Myself                                                                                                    | Local                                                                                                    |
| .168.1.255   | 255.255.255.255                                                               | 192.168.1.255                                                                                                    | 1                                                                                                    | 0x 001                                                                                                    | Bcast                                                                                                    | Local                                                                                                    |
| .0.0.0       | 224.0.0.0                                                                     | 0.0.0.0                                                                                                    | 16                                                                                                    |                                                                                                    | Martian                                                                                                    | Local                                                                                                    |
| .0.0.0       | 240.0.0.0                                                                     | 0.0.0.0                                                                                                    | 16                                                                                                    |                                                                                                    | Mcast                                                                                                    | Local                                                                                                    |
| .0.0.9       | 255.255.255.255                                                               | 0.0.0.0                                                                                                    | 16                                                                                                    |                                                                                                    | Mcast                                                                                                    | Local                                                                                                    |
| .255.255.255 | 255.255.255.255                                                               | 255.255.255.25                                                                                                    | 5 16                                                                                                    |                                                                                                    | Bcast                                                                                                    | Local                                                                                                    |
|              | .168.1.0<br>.168.1.0<br>.168.1.14<br>.168.1.255<br>.0.0.0<br>.0.0.0<br>.0.0.9 | 1.68.1.0         255.255.255.0           .168.1.10         255.255.255.255           .168.1.14         255.255.255.255           .168.1.255         255.255.255           .08.0.0         224.0.0.0           .0.0.0         244.0.0.0           .0.0.9         255.255.255.255 | 168.1.0         255.255.255.0         192.168.1.14           168.1.0         255.255.255.255         192.168.1.255           168.1.4         255.255.255.255         192.168.1.255           168.1.255         255.255.255         192.168.1.255           0.8.1.255         255.255.255         192.168.1.255           0.8.0         24.0.0.0         0.0.0.0           0.0.9         240.0.0.0         0.0.0.0           0.0.9         255.255.255.55         0.0.0.0 | 168.1.0         255.255.255.0         192.168.1.14         1           .168.1.0         255.255.255         192.168.1.255         1           .168.1.14         255.255.255         192.168.1.255         1           .168.1.14         255.255.255         192.168.1.14         1           .168.1.255         255.255.255         192.168.1.255         1           .168.1.255         255.255.255         192.168.1.255         1           .0.8.0         224.0.0.0         0.0.0.0         16           .0.8.0         2440.0.0         0.0.0.0         16           .0.0.9         255.255.255.255         0.0.0.0         16 | 168.1.0         255.255.255.255.0         192.168.1.14         1         0x.001           .168.1.0         255.255.255         192.168.1.255         1         0x.001           .168.1.14         255.255.255         192.168.1.255         1         0x.001           .168.1.255         255.255.255         192.168.1.255         1         0x.001           .168.1.255         255.255.255         192.168.1.255         1         0x.001           .08.0         255.255.255         192.168.1.255         1         0x.001           .0.0.0         240.0.0         0.0.0.0         16         16           .0.0.0         240.0.0.0         0.0.0.0         16         16           .0.0.9         255.255.255.555         0.0.0.0         16         16 | 168.1.0         255.255.255.0         192.168.1.14         1         0x001         Direct           168.1.0         255.255.255.255         192.168.1.255         1         0x001         Direct           168.1.14         255.255.255.255         192.168.1.14         1         0x001         Myself           168.1.255         255.255.255         192.168.1.255         1         0x001         Myself           168.1.255         224.0.8.0         0.8.0.8         1         0x001         Martian |

| Column   |                                       | Description                                               |
|----------|---------------------------------------|-----------------------------------------------------------|
| Network  | The IP subnet packets.                | work address to which the switch can route                |
| Mask     | The related IP route packets.         | subnetwork mask to which the switch can                   |
| Gateway  | The IP addres                         | s of the router at the next hop.                          |
| Metric   | The number or destination ne          | f hops needed between the switch and the twork.           |
| VLAN     | The VLAN with                         | hin which the gateway or destination resides.             |
| Туре     | The IP route ty route ty route types: | /pe for the IP subnetwork. There are six IP               |
|          | Direct                                | A directly connected subnetwork.                          |
|          | Remote                                | A remote IP subnetwork or host address.                   |
|          | Myself                                | A switch IP address on a specific IP subnetwork.          |
|          | Bcast                                 | A subnetwork broadcast address.                           |
|          | Mcast                                 | An IP multicast address.                                  |
|          | Martian                               | An illegal IP address to be filtered.                     |
| Protocol | Indicates one                         | of the following:                                         |
|          | Local                                 | A manually configured routing entry.                      |
|          | NetMgmt                               | A routing entry set via SNMP.                             |
|          | ICMP                                  | A routing entry obtained via ICMP redirect.               |
|          | RIP                                   | A routing entry learned via the RIP protocol.             |
|          | Other                                 | A protocol other than one of the other four listed above. |

**Routing Table Columns** 

Add/Delete Routing Table Entries Step 2: Press [+] on keypad to enter **Route Options** as shown below.

| Network       | Mask         | Gateway          | Metric | VLAN   | Туре    | Protoco |
|---------------|--------------|------------------|--------|--------|---------|---------|
| 0.0.0.0       | 255.0.0.0    | 0.0.0.0          | 16     |        | Martian | Local   |
| 127.0.0.0     | 255.0.0.0    | 0.0.0.0          | 16     |        | Martian | Local   |
| 192.168.1.0   | 255.255.255. | .0 192.168.1.14  | 1      | 0x 001 | Direct  | Local   |
| 192.168.1.0   | 255.255.255. | 255 192.168.1.25 | 5 1    | 0x 001 | Martian | Local   |
| 192.168.1.14  | 255.255.+    |                  | -+ 1   | 0x001  | Myself  | Local   |
| 192.168.1.255 |              | Route Options    |        | 0x 001 | Bcast   | Local   |
| 224.0.0.0     | 224.0.0.+    |                  | -+ 16  |        | Martian | Local   |
| 224.0.0.0     | 240.0.0.     | )efault Gateway  | 16     |        | Mcast   | Local   |
| 224.0.0.9     | 255.255.1 15 | Static Route     | i 16   |        | Mcast   | Local   |
|               |              |                  |        |        | Bcast   | Local.  |

Step 3: Press [-] to delete an entry in the routing table.

\* No precautionary message appears before you delete an entry from the routing table.

\* Be sure you want to delete it before doing so.

Search for Routing Table Entries Step 4: Press <S> to search a network address. Enter the network address you want you are looking for.

#### **DHCP GATEWAY SETTINGS**

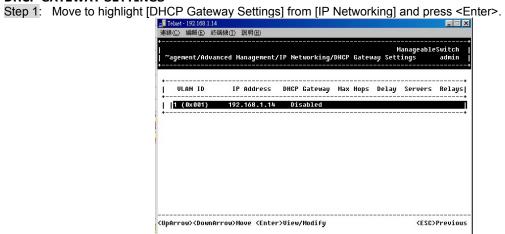

Step 2: Move to highlight a row you want to change the DHCP Gateway Settings, and press <Enter>

| +<br> | ManageableSwitch                                                    |
|-------|---------------------------------------------------------------------|
| j ∼ag | ement/Advanced Management/IP Networking/DHCP Gateway Settings admin |
|       |                                                                     |
|       | ++                                                                  |
|       | DHCP Gateway Settings                                               |
|       | ++<br>   ULAN ID: 1 (0x001)                                         |
|       | IP Address: 192.168.1.14                                            |
|       |                                                                     |
|       | DHCP Gateway: <mark>Disabled</mark><br> Maximum Hops: 0             |
|       | Delay (sec): 0                                                      |
|       | Preferred Server:                                                   |
|       | Preferred Server:                                                   |
|       | Preferred Server:<br>   Preferred Server:                           |
|       | rreferred server.                                                   |
|       |                                                                     |
|       |                                                                     |

Add/Delete Relay IP Step 3: Press [+] on keypad to add a relay IP. Choose a suitable interface or All Interfaces from Select Outbound Relay Interfaces.

Otherwise, you may press [-] on keypad to delete a relay IP.

- \* No precautionary message appears before you delete a relay IP.
- \* Be sure you want to delete it before doing so.

DHCP Gateway Options

Step 4: Move to highlight DHCP Gateway and press <Enter>. Decide to have it Disabled or Enabled.

| Tehet-192.168.1.14<br>連線(⊆) 編輯(E) 終端機(I) 説明(H)        |                                                                                        |
|-------------------------------------------------------|----------------------------------------------------------------------------------------|
| <br>  ~agement/Advanced Hanagement/IP Networking/<br> | HanageableSwitch  <br>DHCP Gateway Settings admin                                      |
| +<br>  DHCP Gateway Settings                          | <br>!                                                                                  |
| ULAN ID: 1 (0x001)<br>  IP Address: 192.168.1.14<br>  | DHCP Gateway Options  <br>  DHCP Gateway Options  <br>  [Disabled  <br>  Enabled  <br> |
| <pre></pre>                                           | <pre><csc>Previous</csc></pre>                                                         |

Maximum Hops

Step 5: Move to highlight Maximum Hops and press <Enter>

Step 6: Enter decimal number (1-16) to configure the maximum number of hops.

Delay (sec)

Step 7: Move to highlight Delay (sec) and press <Enter>.

Step 8: Enter decimal number (0-65535) configure the delay in seconds.

Preferred Server

Step 9: Move to highlight Preferred Server and press <Enter>.

Step 10: Enter IP address for the Preferred Server.

Step 11: To specify up to three more Preferred Servers, repeat the above steps.

#### **PING SETTINGS**

Step 1: Move to highlight [Ping] from [IP Networking] and press <Enter>.

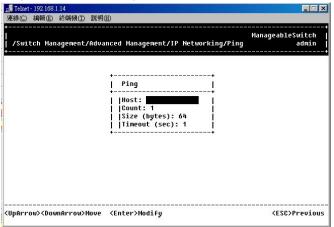

Host

Step 2: Move to highlight Host and press <Enter>.

Step 3: Enter 4 decimal bytes (dot separated) as the IP address to ping.

Count

Step 4: Move to highlight Count and press <Enter>.

Step 5: Specify a packet count number from 1 to 999, or type 0 for an infinite packet count. Press <Enter>. Size (bytes)

Step 6: Move to highlight Size and press <Enter>.

Step 7: Specify a packet size from 0-1500. Press <Enter>.

Timeout (sec)

Step 8: Move to highlight Timeout and press <Enter>.

Step 9: Specify a timeout value from 1-999. Press <Enter>.

Step 10: Press < Esc> to start to ping when completed with the ping parameters.

## Bridging

Move to highlight [Bridging] from [Advanced Management] screen, and press <Enter>.

| ,<br> <br>  /Switch Management/Advanced Management/Bridging Parameters<br>             | ManageableSwitch  <br>admin |
|----------------------------------------------------------------------------------------|-----------------------------|
| •                                                                                      | +                           |
| Bridging Parameters                                                                    | Į.                          |
| Aging Time (seconds): 300<br>   Flood Limit for All ports (pkt/s): 468<br>-            |                             |
|                                                                                        |                             |
|                                                                                        |                             |
| <ul><li><uparrow><downarrow>Move <enter>Modify</enter></downarrow></uparrow></li></ul> | <esc>Previous</esc>         |

## AGING TIME

Step 1: Move to highlight Aging Time and press <Enter>.

| , 24+2G Hodular Switch 24+2G Hodular<br>/Switch Management/Advanced Management/Bridging Parameters | <sup>r</sup> Switch<br>admin |
|----------------------------------------------------------------------------------------------------|------------------------------|
|                                                                                                    |                              |
| Bridging Parameters                                                                                |                              |
| Aging Time (seconds): 300<br>   Flood Limit for All ports (pkt/s): 468                             |                              |
| · · · · · · · · · · · · · · · · · · ·                                                              | <b>:</b><br>!                |
| <mark>Set Aging Time</mark><br>   No Aging<br>                                                     |                              |
|                                                                                                    |                              |
| <pre></pre>                                                                                        | C>Previous                   |

Aging Options Step 2: Set Aging Time is highlighted. Press <Enter>. Enter a decimal number as bridge aging period in seconds.

| <mark>」 Teinst - 192.168.1.14</mark><br>連線(C) 編輯(E) 終端機(T) 説明(H)                      |                       |                |
|---------------------------------------------------------------------------------------|-----------------------|----------------|
| 24+2G Modular Switch 24<br> /Switch Management/Advanced Management/Bridging Parameter | +2G Modular Su<br>s a | vitch<br>Idmin |
| +<br>  Bridging Parameters                                                            | <b>†</b>              |                |
| Aging Time (seconds): 300<br>   Flood Limit for All ports (pkt/s): 468<br>+           |                       |                |
| Enter Bridge Aging Period (sec)  <br>                                                 |                       |                |
| Enter decimal number and press <enter>t</enter>                                       | <esc>Pr</esc>         | evious         |

Step 3: Otherwise, you may move to highlight No Aging, and press < Enter>.

| <mark>a. Telnet - 192.168.1.14</mark><br>連線(C) 編輯(E) 終端後(T) 説明(E)                        |                           |
|------------------------------------------------------------------------------------------|---------------------------|
|                                                                                          | Modular Switch  <br>admin |
|                                                                                          |                           |
| Bridging Parameters                                                                      | ļ                         |
| Aging Time (seconds): <mark>Disabled</mark><br>   Flood Limit for All ports (pkt/s): 468 |                           |
| •                                                                                        | +                         |
|                                                                                          |                           |
|                                                                                          |                           |
|                                                                                          |                           |
| <uparrow><downarrow>Move <enter>Modify</enter></downarrow></uparrow>                     | <esc>Previous</esc>       |

## FLOOD LIMIT FOR ALL PORTS

Step 1: Move to highlight [Flood Limit for All ports] and press <Enter>.

| <mark>』</mark> Telnet - 192.168.1.14<br>連線(C) 編輯(E) 終端機(I) 説明(H)        | _                                                   |
|-------------------------------------------------------------------------|-----------------------------------------------------|
| 24+2G Modular Switch<br>  /Switch Management/Advanced Management/Bridgi | 24+2G Modular Switch<br>ng Parameters admin         |
|                                                                         |                                                     |
| Bridging Parameters                                                     |                                                     |
| Aging Time (seconds): 300<br>   Flood Limit for All ports (pkt/s):      | 468                                                 |
|                                                                         | ++<br>  Flooding Options  <br>+                     |
|                                                                         | <mark>Set Flood Limit</mark><br>   Unlimited  <br>+ |
|                                                                         |                                                     |
| <uparrow><downarrow>Move <enter>Select</enter></downarrow></uparrow>    | <esc>Previous</esc>                                 |

Flooding Options

Step 2: Set Flood Limit is highlighted. Press <Enter>.

Enter a decimal number as flood limit in packets per second.

| 🚅 Telnet - 192.168.1.14                                                                        |                       |
|------------------------------------------------------------------------------------------------|-----------------------|
| 連線(C) 編輯(E) 終端機(I) 説明(H)                                                                       |                       |
| / 24+2G Modular Switch 24+2G Mo<br>//Switch Management/Advanced Management/Bridging Parameters | dular Switch<br>admin |
|                                                                                                | +                     |
| Bridging Parameters                                                                            | I.                    |
| Aging Time (seconds): 300<br>   Flood Limit for All ports (pkt/s): [55]                        | +                     |
| Enter flood limit (packets/sec)  <br> <br> ∎                                                   |                       |
| Enter decimal number and press <enter>t</enter>                                                | <esc>Previous</esc>   |

Step 3: Otherwise, you may move to highlight Unlimited, and press <Enter>.

## **Static Filtering**

Move to highlight [Static Filtering] from [Advanced Management] screen, and press <Enter>.

| 看 Telnst- 192.168.1.14<br>連線(C) 編輯(E) 終端機(T) 説明(H)                                         | ×                         |
|--------------------------------------------------------------------------------------------|---------------------------|
| /Switch Management/Advanced Management/Static Filtering                                    | ManageableSwitch<br>admin |
| <pre>Static Filtering</pre>                                                                | ••<br>!                   |
| <mark>Source MAC Address Out-Filters</mark><br>   Destination MAC Address Out-Filters<br>+ | <b>N</b><br> <br>         |
|                                                                                            |                           |
|                                                                                            |                           |
|                                                                                            |                           |
| UpArrow> <downarrow>Move <enter>View/Modify</enter></downarrow>                            | <esc>Previous</esc>       |

## SOURCE/DESTINATION MAC ADDRESS OUT-FILTERS

Step 1: Move to highlight source MAC addresses or destination MAC addresses for static filtering, and press <Enter>.

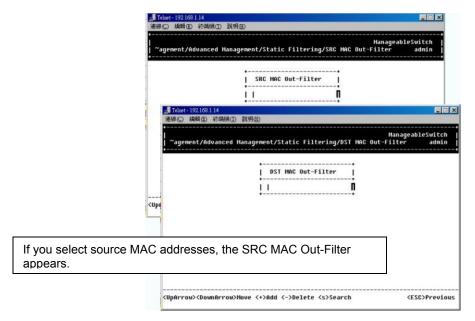

Add/Delete/Search

Step 2: Press [+] on keypad to add a specific MAC address to be filtered.

Press [-] to delete a specific MAC address from being filtered.

Press <S> to search through current list of MAC addresses in the static filtering database. The static filtering database maximum capacity is 64.

\* No precautionary message appears before you delete a specific MAC address from being filtered. \* Po sure you want to delete it before doing so

# **Spanning Tree Functions**

Move to highlight [Spanning Tree] from [Advanced Management] screen, and press <Enter>.

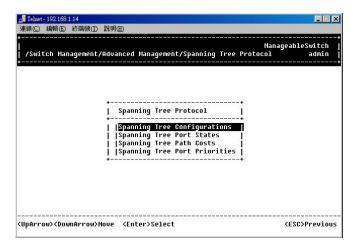

#### SPANNING TREE CONFIGURATIONS

Step 1: Move to highlight [Spanning Tree Configurations] if you want to change Spanning Tree Protocol Configurations.

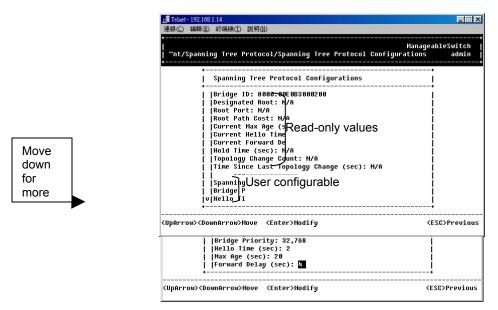

Spanning Tree Protocol

Step 2: Press <Enter> to enter Spanning Tree Options.

Decide to have it Disabled or Enabled.

Bridge Priority

Step 3: Move to highlight Bridge Priority and press <Enter>.

Type a decimal number for the bridge priority and press <Enter>.

Hello Time (sec)

Step 4: Move to highlight Hello Time and press <Enter>.

Type a decimal number for the hello time and press <Enter>.

Max Age (sec)

Step 5: Move to highlight Max Age and press <Enter>.

Type a decimal number for the max age.

Forward Delay (sec)

Step 6: Move to highlight Forward Delay and press <Enter>.

Type a decimal number for the forward delay.

## SPANNING TREE PORT STATES

Step 1: Move to highlight [Spanning Tree Port States] if you want to change per port administration status, and press <Enter>.

|            |                                                    | anageableSwitch |
|------------|----------------------------------------------------|-----------------|
| /Switch Ma | nagement/Advanced Management/Spanning Tree Protoco | L admin         |
|            |                                                    |                 |
|            | +                                                  |                 |
|            | Spanning Tree Port States                          |                 |
|            | +                                                  |                 |
|            | Port A: Disabled (Link Down)                       |                 |
|            | Port B: Disabled (Link Down)                       |                 |
|            | Port 1: Disabled (Link Down)                       |                 |
|            | Port 2: Disabled (Link Down)                       |                 |
|            | Port 3: Disabled (Link Down)                       |                 |
|            | Port 4: Disabled (Admin Status Down)               |                 |
|            | Port 5: Disabled (Link Down)                       |                 |
|            | Port 6: Disabled (Link Down)                       |                 |
|            | Port 7: Disabled (Link Down)                       |                 |
|            | Port 8: Disabled (Link Down)                       |                 |
|            | Port 9: Disabled (Link Down)                       |                 |
|            | Port 10: Disabled (Link Down)                      |                 |
|            | v Port 11: Forwarding                              |                 |
|            | 1.1                                                |                 |

Step 2: Move to highlight a port if you want to change its administration status, and press <Enter>. 'Disabled (Link Down)' denotes Admin Status Up without a link. 'Forwarding' denotes Admin Status Up with a link. 'Admin Status Down' denotes no TX/RX transmission allowed 'Admin Status Up' denotes TX/RX transmission allowed.

## SPANNING TREE PATH COSTS

Step 1: To change the path cost, move to highlight [Spanning Tree Path Costs] and press <Enter>.

| 🚅 Telnet - 192.168.1.14                                          |                                                                                                    | _ 🗆 🗙                                 |
|------------------------------------------------------------------|----------------------------------------------------------------------------------------------------|---------------------------------------|
| 連線(C) 編輯(E) 終端機(I) 説明(                                           | Ð                                                                                                    |                                       |
| +<br> <br>  /Switch Management/Advan<br>+                        | nced Management/Spanning Tr                                                                                                    | ManageableSwitch<br>ee Protocol admin |
| +                                                                | Spanning Tree Path Costs                                                                                                    | -+<br>!                               |
|                                                                  | All Ports:<br>Port A: D<br>Port B: 4<br>Port 1: 19<br>Port 2: 19<br>Port 2: 19<br>Port 4: 19<br>Port 5: 19<br>Port 5: 19<br>Port 5: 19<br>Port 7: 19<br>Port 8: 19<br>Port 8: 19<br>Port 10: 19 |                                       |
| <ul><li><uparrow><downarrow>Move</downarrow></uparrow></li></ul> | <enter>Modify</enter>                                                                                                    | <esc>Previous</esc>                   |

Step 2: Move to highlight **All Ports** or each port individually, and press <Enter>. For new path cost, type a decimal number and press <Enter>.

## SPANNING TREE PORT PRIORITIES

Step 1: To change the priority level per port, move to highlight [Spanning Tree Port Priorities] and press <Enter>.

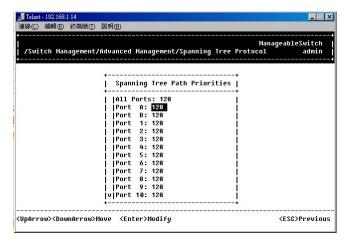

Step 2: Move to highlight **All Ports** or each port individually, and press <Enter>. For new priority value, type a decimal number from 0-255, and press <Enter>. A low value gives the port a greater likelihood of becoming a Root port.

## **SNMP** Functions

Move to highlight [SNMP] from [Advanced Management] screen, and press <Enter>.

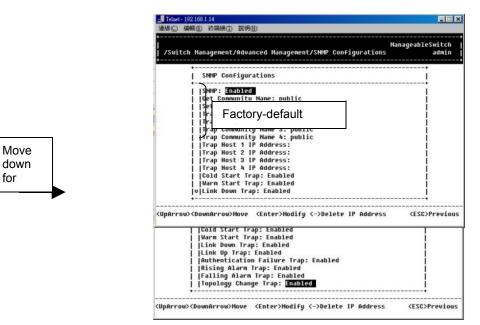

## **SNMP** Options

Step 1: Move to highlight SNMP and press <Enter>. Decide to have it Disabled or Enabled.

Get Community Name

Step 2: Move to highlight Get Community Name and press <Enter>. Enter text and press <Enter>.

Trap Community Name

Step 3: Move to highlight Trap Community Name 1 and press <Enter>.

Enter text and press <Enter>.

Repeat to specify up to three more trap community names.

| Trap Host IP Address<br>Step 4: Move to highlight Trap Host 1 IP Address and press <enter>.<br/>Type an IP address for trap host 1 and press <enter><br/>Repeat to specify up to three more trap host IP addresses</enter></enter> |
|----------------------------------------------------------------------------------------------------|
| Cold Start Trap<br>Step 5: Move to highlight <b>Cold Start Trap</b> and press <enter>.<br/>Decide to have it Disabled or Enabled.</enter>                                                                                          |
| Warm Start Trap<br>Step 6: Move to highlight <b>Warm Start Trap</b> and press <enter>.<br/>Decide to have it Disabled or Enabled.</enter>                                                                                          |
| Link Down Trap<br>Step 7: Move to highlight Link Down Trap and press <enter>.<br/>Decide to have it Disabled or Enabled.</enter>                                                                                                   |
| Link Up Trap<br>Step 8: Move to highlight Link Up Trap and press <enter>.<br/>Decide to have it Disabled or Enabled.</enter>                                                                                                    |
| Authentication Failure Trap<br>Step 9: Move to highlight Authentication Failure Trap and press <enter>.<br/>Decide to have it Disabled or Enabled.</enter>                                                                         |
| Rising Alarm Trap<br>Step 10: Move to highlight <b>Rising Alarm Trap</b> and press <enter>.<br/>Decide to have it Disabled or Enabled.</enter>                                                                                     |
| Falling Alarm Trap<br>Step 11: Move to highlight <b>Falling Alarm Trap</b> and press <enter>.<br/>Decide to have it Disabled or Enabled.</enter>                                                                                   |
| Topology Change Trap<br>Step 12: Move to highlight <b>Topology Change Trap</b> and press <enter>.</enter>                                                                                                    |

Decide to have it Disabled or Enabled.

# **Other Protocols**

Move to highlight [Other Protocols] from [Advanced Management] screen, and press < Enter>.

| ▲ <mark>『Telnet - 192.168.1.14</mark><br>連線(C) 編輯(E) 終端機(T) 説明(H) |                             |
|-------------------------------------------------------------------|-----------------------------|
| /Switch Hanagement/Advanced Hanagement                            | ManageableSwitch  <br>admin |
|                                                                   |                             |
| ••                                                                |                             |
| Other Protocol Settings                                           |                             |
| GURP: <mark>Disabled</mark><br>   IGMP: Disabled                  |                             |
| ••                                                                |                             |
|                                                                   |                             |
|                                                                   |                             |
| <pre></pre>                                                       | <esc>Previous</esc>         |

## GVRP

- Step 1: Move to highlight GVRP and press <Enter>.
- Step 2: Decide to have it Disabled or Enabled.

| 』『Telmet-19216811.14<br>連線① 編輯② 結構版① 説明①<br>/Switch Hanagement/Advanced Hanagement | ManageableSwitch<br>admin                         |
|------------------------------------------------------------------------------------|---------------------------------------------------|
| Other Protocol Settings  <br>  [GURP: Disabled  <br>  [GMP: Disabled               | GURP Options  <br>+<br>  [Disabled  <br>  Enabled |
| <pre></pre>                                                                        | <esc>Previous</esc>                               |

## IGMP

Step 1: Move to highlight IGMP and press <Enter>.

Step 2: Decide to have it Disabled or set in either Passive or Active mode.

| <br>                                                   |                                                      |
|--------------------------------------------------------|------------------------------------------------------|
| ++<br>  Other Protocol Settings                        | ++<br>  IGMP Options                                 |
| GURP: Disabled<br>  IGMP: Disabled<br>  IGMP: Disabled | <mark>Disabled  </mark><br>   Passive  <br>   Active |
|                                                        |                                                      |

# **Port Trunking**

Move to highlight [Port Trunking] from [Advanced Management] screen, and press <Enter>. Note that Gigabit ports, **Port A** or **Port B**, cannot be used for trunking.

| 連線(C) 編輯(E) ¥ |                                                                                                    |                       |                           |
|---------------|----------------------------------------------------------------------------------------------------|-----------------------|---------------------------|
| /Switch Manag | gement/Advanced Mana                                                                                                    | agement/Port Trunking | ManageableSwitch<br>admin |
|               | The second second | Ports                 | +<br>I                    |
|               | <mark>Trunk Group 1</mark><br>   Trunk Group 2<br>   Trunk Group 3<br>   Trunk Group 4                                                                                                    |                       |                           |
|               | ······                                                                                                    |                       | i                         |
|               |                                                                                                    |                       |                           |
|               |                                                                                                    |                       |                           |
|               |                                                                                                    |                       |                           |

Select Range

Step 1: Move to highlight a trunk group to which you want to assign ports, and press <Enter> to enter Select Range.

| <mark>。] Telnet - 192.1</mark><br>連線(C) 編輯(                                                                              | 68.1.14<br>E)終端機(I) 說明(H)                                                                                |                | _                                                               |
|----------------------------------------------------------------------------------------------------|----------------------------------------------------------------------------------------------------|----------------|-----------------------------------------------------------------|
| /Switch M                                                                                                    | lanagement/Advanced Management                                                                           | /Port Trunking | ManageableSwitch<br>admin                                       |
|                                                                                                    | Trunk Group<br>    <mark>Trunk Group 1</mark><br>  Trunk Group 2<br>   Trunk Group 3<br>   Trunk Group 4 | Ports          | <br>Select Range<br>Port 1 - 12<br>Port 13 - 24<br>Port 13 - 24 |
| (UpArrow> <c< td=""><td>ownArrow&gt;Move <enter>Modify</enter></td><td></td><td><pre><esc>Previous</esc></pre></td></c<> | ownArrow>Move <enter>Modify</enter>                                                                      |                | <pre><esc>Previous</esc></pre>                                  |

Step 2: Move to highlight a port range, Port 1-12 or Port 13-24.

Select Trunk Ports

Step 3: E.g. Port 1-12 is highlighted.

Move and press <Enter> to select a trunk port.

You can select a maximum of four ports for each Trunk group.

| <mark>」</mark> Telnet - 192.168.1.14<br>連線(C) 編輯(E) 終端機(I) 説明(H)                        |                    |                           |
|-----------------------------------------------------------------------------------------|--------------------|---------------------------|
| <br>  /Switch Management/Advanced Manage                                                | ment/Port Trunking | ManageableSwitch<br>admin |
| Trunk Group<br>  Trunk Group 1<br>  Trunk Group 2<br>  Trunk Group 3<br>  Trunk Group 4 | Ports              | Select Trunk Ports        |
| <ul><li><uparrow><downarrow>Move <enter>Mar</enter></downarrow></uparrow></li></ul>     | k/Unmark           | <esc>Done</esc>           |

Step 4: Press <Esc> when completed with selecting ports

# **Port Mirroring**

Move to highlight [Port Mirroring] from [Advanced Management] screen, and press <Enter>.

|                | <mark>ρ∰Tahst-192.163.1.14</mark><br>連線(C) 編輯(D) 終端(棟(D) 說明(D)                                         |                                         |
|----------------|----------------------------------------------------------------------------------------------------|-----------------------------------------|
|                | /<br> <br>  /Switch Management/Advanced Management/Port Hirroring                                      | +<br>ManageableSwitch  <br>admin  <br>+ |
|                | + Mirror To Mirror From Mode  <br>   Port 1<br>   Port 13  <br>  Port 13                               |                                         |
| You can mirror | one port from port range 2-12 to <b>Port 1</b> .<br>one port from port range 14-24 to <b>Port 13</b> . |                                         |
|                | <pre></pre>                                                                                            | <pre><csc>Previous</csc></pre>          |

 Step 1:
 Move to highlight Port 1 or Port 13.

 E.g. Port 1 is highlighted. Press <Enter> to enter Port Mirroring Options.

| 』<br>■ Tehet-192169.114<br>連線(©) 編輯(E) 終端(E) 説明(E)                                                 |              |
|----------------------------------------------------------------------------------------------------|--------------|
| HanageableSw<br> <br> Svitch Hanagement/Advanced Hanagement/Port Hirroring a<br>                   | itch<br>dmin |
| Port Mirroring Options     Mirror To Mirror From     Mirror From     Mirror Mode:     Port 13      | +            |
| <uparrow><downarrow>Move <enter>Modify &lt;-&gt;Delete <esc>Pr</esc></enter></downarrow></uparrow> | evious       |

Mirror From **Step 2**: Press <Enter> to enter **Mirror From Options**, listing the ports that can be mirrored from.

| <mark>』 Tehnet-192.168.1.14</mark><br>連線(⊆) 編輯(E) 終端機(T) 説明(E)                                                                                                    |                           |
|----------------------------------------------------------------------------------------------------|---------------------------|
| /Switch Management/Advanced Management/Port Mirroring                                                                                                    | ManageableSwitch<br>admin |
| +<br>Port Mirr<br>Mirror To Mirror From+<br>Hirror Fr<br>Port 1<br>Port 1<br>Port 13                                                                                                    | Port 4<br>Port 5          |
| <ul><li></li><li></li></ul> | <esc>Previous</esc>       |

Step 3: Move to highlight the port you want to mirror from and press <Enter>.

Mirror Mode Step 4: Move to select **Mirror Mode**. From **Mode Options**, decide whether the port to be mirrored from will be receiving or transmitting.

Step 5: Press <Esc> when completed

# Sending and Receiving Files

Move to highlight [File Transfer] from [Advanced Management] screen, and press <Enter>.

| 連線① 編輯 容構機① 説明④<br>/Switch Management/Advanced Management/File Transfer<br>/ File Transfer<br>/ File Transfer<br>/ Receive File Via TFTP<br>  Send File Via TFTP<br>  Send File Via TFTP<br>(Send File Via TFTP)<br>(Send File Via TFTP) | 🚅 Telnet - 192.168.1.14                                                                                               |                                                               |                     |
|----------------------------------------------------------------------------------------------------|----------------------------------------------------------------------------------------------------|---------------------------------------------------------------|---------------------|
| /Switch Management/Advanced Management/File Transfer<br>File Transfer<br>File Transfer<br>Receive File Via TFTP<br>Send File Via TFTP                                                                                                    | 連線(C) 編輯(E) 終端機(                                                                                                    | [) 說明(H)                                                      |                     |
| Receive File Via TFTP<br>  Send File Via TFTP<br>  Send File Via TFTP                                                                                                    | /<br>//Switch Managemen<br>+                                                                                          | t/Advanced Management/File Transfer                           |                     |
| Receive File Via TFTP<br>  Send File Via TFTP<br>  Send File Via TFTP                                                                                                    |                                                                                                    | ••                                                            |                     |
| j jSend File Via TFTP j                                                                                                    |                                                                                                    | File Transfer  <br>++                                         |                     |
| ++<br>                                                                                                    |                                                                                                    | <mark>Receive File Via TFTP  </mark><br>   Send File Via TFTP |                     |
|                                                                                                    |                                                                                                    |                                                               |                     |
|                                                                                                    |                                                                                                    |                                                               |                     |
|                                                                                                    |                                                                                                    |                                                               |                     |
| <uparrow><downarrow>Move <enter>Select <esc>Previous</esc></enter></downarrow></uparrow>                                                                                                    |                                                                                                    |                                                               |                     |
|                                                                                                    | <uparrow><downarrow< td=""><td>&gt;Move <enter>Select</enter></td><td><esc>Previous</esc></td></downarrow<></uparrow> | >Move <enter>Select</enter>                                   | <esc>Previous</esc> |

If you access the administration console by connecting an RS232 cable directly to the console port at the back of the switch, you will see a different [File Transfer] screen, as shown below.

| 〕 傳送(I) 説明(B)<br> <br>                           |                                                                                                    |
|--------------------------------------------------|----------------------------------------------------------------------------------------------------|
|                                                  |                                                                                                    |
| t/Advanced Management/File Transfer              |                                                                                                    |
|                                                  |                                                                                                    |
| +                                                |                                                                                                    |
| Receive File Via TFTP<br> Send File Via TFTP     |                                                                                                    |
| Receive File Via Kermit<br> Send File Via Kermit |                                                                                                    |
| ++                                               |                                                                                                    |
|                                                  |                                                                                                    |
|                                                  |                                                                                                    |
|                                                  |                                                                                                    |
|                                                  | t/Advanced Management/File Transfer<br>File Transfer<br>Receive File Via TFTP<br>Send File Via FFTP<br>Receive File Via Rernit |

## **RECEIVE FILE VIA TFTP**

Step 1: Move to highlight Receive File Via TFTP and press <Enter>.

| ~agement/Advanced Management/File Transfer/Receive File     | ManageableSwitch<br>Via TFTP admin |
|-------------------------------------------------------------|------------------------------------|
|                                                             |                                    |
| Receive File Via TFTP                                       |                                    |
| File Name:<br>   IP Address:                                | l                                  |
| *                                                           | <b>+</b>                           |
|                                                             |                                    |
|                                                             |                                    |
|                                                             |                                    |
| (UpArrow> <downarrow>Move <enter>Modify</enter></downarrow> | <esc>Confirm</esc>                 |

- Step 2: Type the name of the file you intend to receive and press < Enter>.
- Step 3: Move to highlight **IP Address** and press <Enter>. Type the IP address from where the file will be obtained.
- Step 4: Press <Esc> when completed.
- Step 5: A dialog box appears to ask if you want to transfer file now.

   Highlight [Yes] and press <Enter> to start file transfer.

   Otherwise, move to highlight [No] and press <Enter> to deny it.
- Step 6: Press <Esc> to a previous screen.

## SEND FILE VIA TFTP

Step 1: In [File Transfer] screen, move to highlight Send File Via TFTP and press <Enter>.

| 률 Telnet - 192.168.1.14                                                                                                    |                           |
|----------------------------------------------------------------------------------------------------|---------------------------|
| 連線(C) 編輯(E) 終端機(I) 説明(H)                                                                                                    |                           |
| Hana<br>  ~Management/Advanced Hanagement/File Transfer/Send File Via TFi                                                                                                    | ageableSwitch<br>TP admin |
|                                                                                                    |                           |
| Send File Via TFTP                                                                                                    |                           |
| File Name: <mark>S/W ConFig. File</mark><br> IP Address:                                                                                                    |                           |
|                                                                                                    |                           |
|                                                                                                    |                           |
|                                                                                                    |                           |
| <ul><li></li><li></li></ul> | <esc>Confirm</esc>        |

Step 2: If the default **File Type** is not the one you intend to send, press <Enter>. Select the file type you intend to send and press <Enter>.

| 車線(C) 編輯(E                                                                                                    | 〕 終端機(I) 説明(H)                                                                                  |                                                                                                    |                       |
|----------------------------------------------------------------------------------------------------|-------------------------------------------------------------------------------------------------|----------------------------------------------------------------------------------------------------|-----------------------|
| ~Managemei                                                                                                    | nt/Advanced Management/File T                                                                   | Hanageab<br>ransfer/Send File Via TFTP<br>                                                                                                   | leSwitch<br>admin<br> |
|                                                                                                    | •<br>  Send File Via TFTP<br>•<br>   File Name: <mark>S/V ConFig.</mark><br>   IP Address:<br>• | Fill<br>Select File Type<br>Fill<br>S/W Config. File<br>  B/W Config. File<br>  Debuger Monitor File<br>  Runtime File<br>  Web Browser File | +                     |
| IpArrow> <do< td=""><td>ownArrow&gt;Nove <enter>Modify</enter></td><td>••</td><td>+<br/>C&gt;Confirm</td></do<> | ownArrow>Nove <enter>Modify</enter>                                                             | ••                                                                                                    | +<br>C>Confirm        |

Step 3: Repeat Step 3-5 on page 88.

## **RECEIVE FILE VIA KERMIT**

Step 1: In [File Transfer] screen obtained via console port, move to highlight **Receive File Via Kermit** and press <Enter>.

Step 2: A dialog box appears to ask if you want to transfer file now. Move to highlight [Yes] and press <Enter> to start file transfer. Otherwise, highlight [No] and press <Enter> to deny it.

Step 3: Press <Esc> to a previous screen.

## SEND FILE VIA KERMIT

Step 1: In [File Transfer] screen obtained via console port, move to highlight Send File Via Kermit and press <Enter>.

- Step 2: Move to highlight a file type you intend to send and press <Enter>.
- Step 3: A dialog box appears to ask if you want to transfer file now. Move to highlight [Yes] and press <Enter> to start file transfer. Otherwise, highlight [No] and press <Enter> to deny it.
- Step 4: Press <Esc> to a previous screen.

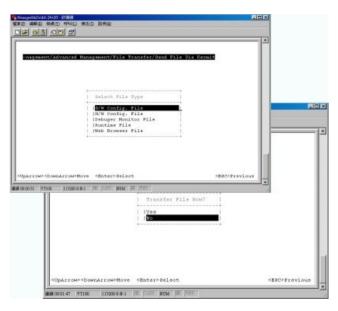

## Logout

To log out, highlight [Logout] from [Switch Management] screen and press <Enter>. Please remember to save settings you have changed before you log out.

# Save Settings

To save the current settings and remain in the configuration program, highlight [Save Settings] from [Switch Management] and press <Enter>.

## **Restore Default Settings**

To restore the factory default settings, highlight [Restore Default Settings] from [Switch Management] and press <Enter>.

The switch will be rebooted after confirming Yes as to restore the default settings.

## Reboot

To reboot the switch, highlight [Reboot] from [Switch Management] and press <Enter>.

# **Web-Based Browser Management**

The switch provides a web-based browser interface for configuring and managing the switch. This interface allows you to access the switch using a preferred web browser.

This chapter describes how to configure the switch using its web-based browser interface.

## Logging on to the switch

## SWITCH IP ADDRESS

In your web browser, specify the IP address of the switch.

## LOGIN ID

Enter the factory default login ID: admin.

## PASSWORD

Enter the factory default password (no password, **press Enter directly**). Otherwise, enter a user-defined password if you followed the instructions later and changed the factory default password.

|   |          | 🚈 Welcome to Switch Management - Microsoft Internet Explorer | _ 8 ×      |
|---|----------|--------------------------------------------------------------|------------|
|   |          | 」 檔案 E 編輯 E 檢視 Y 我的最爱 (▲) 工具 I 說明 E                          | 100 B      |
| 1 | $\frown$ |                                                              |            |
|   |          | 網址① @ http://192.168.1.14/                                   | ▼ №8至 連結 ※ |
|   |          | 🖉 Resevord Information - Microsoft Internet Explorer         |            |
|   |          | Password Input 3                                             |            |
| 2 |          | Login ID : admin 💌<br>Passgord :                             |            |
|   |          | rassora .                                                    |            |
|   |          |                                                              |            |
|   |          |                                                              |            |
|   |          |                                                              |            |
|   |          |                                                              |            |
|   |          |                                                              |            |
|   |          |                                                              |            |
|   |          |                                                              |            |
|   |          | 1                                                            |            |

## Understanding the Browser Interface

The web browser interface provides three point-and-click buttons at the upper field of the screen for configuring and managing the switch.

In addition, you can click any port on the switch image to view the switch's current speed, duplex, and activity status.

The **Basic Setup/General** parameters appear at the lower field of the screen. These parameters can also be displayed by clicking **Basic Setup** button and select **General** in sub-menu.

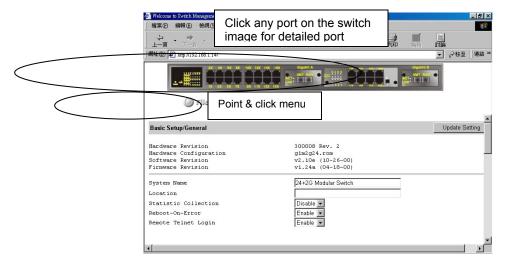

## FILE

Save settings configured in the browser interface / download upgraded software via TFTP / reboot the switch / logout of the browser interface.

#### **BASIC SETUP**

Perform general, LAN port, and console port activities.

#### **ADVANCED SETUP**

Perform MAC address management / IP networking / per port statistics / static MAC filters / SNMP / port trunking / port mirroring... tasks.

# Performing File Activities

## Start with Selection Menu

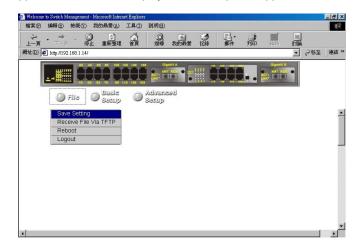

Click the [File] button at the upper field of the main display, the menu options appear.

## SAVING SETTING

Step 1: Click Saving Setting to save your configuration settings.

Step 2: When you click it, a message asks "Are you sure you want to save setting? ", click OK to save it or Cancel to abort it.

## **RECEIVE FILE VIA TFTP**

## Step 1: Click Receive File Via TFTP on the [File] display

- <Note> The TFTP protocol is used to download upgraded software to the switch. A VLAN with the proper IP address and routing path to the TFTP server must be configured for the switch to access the specified TFTP server.
- Step 2: For File Name, type the name of the file you intend to receive.
- Step 3: For IP Address, type the IP address from where the file will be obtained.
- Step 4: Click Receive Now! .

|   | 🚰 Welcome to Switch Management - Microsoft Internet Explorer | _ 8 ×      |
|---|--------------------------------------------------------------|------------|
|   | 檔案 (E) 編輯 (E) 核規 (F) 我的最愛 (A) 工具 (I) 說明 (B)                  |            |
|   |                                                              |            |
|   |                                                              | ◎至 │連結 ≫   |
|   |                                                              |            |
|   | File Basic Advanced<br>Secup                                 |            |
|   | File/Receive File Via TFTP                                   | eive Now ! |
|   | Receive File Via TFTP                                        |            |
| ( | File Name IP Address                                         |            |
|   |                                                              |            |
|   |                                                              |            |
|   |                                                              |            |
|   | •                                                            |            |

## REBOOT

Step 1: Click **Reboot** on the [File] display.

Step 2: When you click it, a message asks "Are you sure you want to save setting?", click OK to save it or Cancel to abort it.

#### LOGOUT

Step 1: Click Logout on the [File] display.

Step 2: When you click it, a message asks "Are you sure you want to save setting?", click OK to save it or Cancel to abort it.

# Performing Basic Setup Activities

## **Start with Selection Menu**

Click the [Basic Setup] button at the upper field of the main display, the menu options appear.

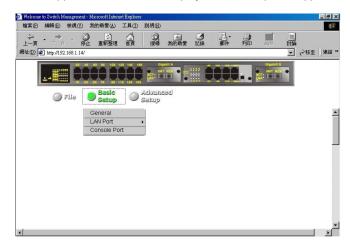

#### **GENERAL MANAGEMENT CONFIGURATION**

Step 1: Click General and the screen shows the Basic Setup/General parameters. The screen here is the same as shown on page 94 when you first access the switch browser interface.

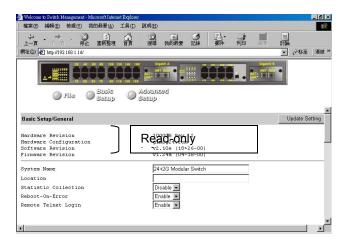

System Name

Step 2: Click in System Name text box on the field of Basic Setup/General.

Step 3: Type a system name if it is blank, or replace the current system name with a new one. System Name ManagementSwitch

Location

| Step 4: | Click in Location | text box on the | e field of <b>I</b> | Basic Setup/General |
|---------|-------------------|-----------------|---------------------|---------------------|
|---------|-------------------|-----------------|---------------------|---------------------|

Step 5: Type a location name if it is blank, or replace the current location name with a new one. Location EtherWAN Taiwan

Statistic Collection Step 6: To enable or disable statistics collection at the switch, click the appropriate option from Statistic Collection drop-down menu. Statistic Collection Disable 💌

Reboot-On-Error Step 7: To allow or prevent the switch from rebooting when a fatal error is detected, click the appropriate option from Reboot-On-Error drop-down menu. Reboot-On-Error Disable 💌

Remote Telnet Login

Step 8: To enable or disable access to the switch management program via Telnet, click the appropriate option from Remote Telnet Login drop-down menu.

| Remote Telnet Login | Enable 💌 |
|---------------------|----------|
|---------------------|----------|

Step 9: Click Update Setting. A confirmation window appears.

Click any button at the upper field of the screen to exit.

# LAN Port Configuration

To access the LAN configuration parameters, click **Basic Setup** button first and then point to **LAN Port** and click a suitable option.

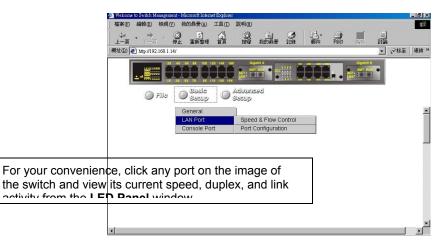

## **SPEED & FLOW CONTROL**

Step 1: Click Speed & Flow Control to view the line speed and flow control for all ports.

| 檔案(                                          | F) 編輯(                                                                        | E) 8                                                         | 就很(Y) 我自                                                               | 的最愛(点)      | 工具① 詞                                                    | 説明田                                            |             |                                                   |        |                                   |     |     |            |
|----------------------------------------------|-------------------------------------------------------------------------------|--------------------------------------------------------------|------------------------------------------------------------------------|-------------|----------------------------------------------------------|------------------------------------------------|-------------|---------------------------------------------------|--------|-----------------------------------|-----|-----|------------|
| 令<br>上—]                                     | <b>.</b>                                                                      | →<br>一頁                                                      | - 🛞                                                                    | (*)<br>重新整理 | n an an an an an an an an an an an an an                 | ② · · · · · · · · · · · · · · · · · · ·        | 3<br>1211 F |                                                   | 到印     | 1.51                              | 三討論 |     |            |
| ₩@                                           | ) 🙋 http:/                                                                    | /192.16                                                      | 58.1.14/                                                               |             |                                                          |                                                |             |                                                   |        |                                   | -   | @移至 | <b>」</b> 連 |
|                                              |                                                                               |                                                              |                                                                        | Pasic       |                                                          |                                                | •           |                                                   |        | Gipable I<br>Act. XNIT RO<br>LINK |     |     |            |
|                                              |                                                                               |                                                              |                                                                        | Samp        | 0 9                                                      | C C C C C C C C C C C C C C C C C C C          |             |                                                   |        |                                   |     |     |            |
| Basic                                        | : Setup/L                                                                     | AN P                                                         | ort/Port Sta                                                           | ntus        |                                                          |                                                |             |                                                   |        |                                   |     |     |            |
|                                              |                                                                               |                                                              |                                                                        |             | ed Status                                                | Duplex Stat                                    | us Flow     | Control                                           | Status |                                   |     |     |            |
|                                              |                                                                               | Туре                                                         |                                                                        |             | ed Status<br>N/A                                         | Duplex Stat                                    | us Flow     | Control<br>N/A                                    | Status |                                   |     |     |            |
| ort                                          | Speed                                                                         | <b>Type</b><br>bps                                           | Link Sta                                                               |             |                                                          | -                                              | us Flov     |                                                   | Status |                                   |     |     |            |
| ort<br>1                                     | Speed 1                                                                       | <b>Type</b><br>bps<br>bps                                    | Link Sta<br>Down                                                       |             | N/A                                                      | N/A                                            | us Flow     | N/A                                               | Status |                                   |     |     |            |
| 2 ort                                        | Speed 1<br>100M 1<br>100M 1                                                   | <b>Type</b><br>bps<br>bps<br>bps                             | Link Sta<br>Down<br>Down                                               |             | N/A<br>N/A                                               | N/A<br>N/A                                     | us Flow     | N/A<br>N/A                                        | Status |                                   |     |     |            |
| 2<br>3                                       | Speed 1<br>100M 1<br>100M 1<br>100M 1                                         | Type<br>bps<br>bps<br>bps<br>bps                             | Link Sta<br>Down<br>Down<br>Down                                       |             | N/ k<br>N/ k<br>N/ k                                     | N/A<br>N/A<br>N/A<br>N/A                       |             | N/A<br>N/A<br>N/A<br>N/A                          | Status |                                   |     |     |            |
| Port<br>1<br>2<br>3<br>4                     | Speed 1<br>100M 1<br>100M 1<br>100M 1                                         | Type<br>bps<br>bps<br>bps<br>bps<br>bps                      | Link Sta<br>Down<br>Down<br>Down<br>Down                               | tus Spe     | N/ &<br>N/ &<br>N/ &<br>N/ &                             | N/ k<br>N/ k<br>N/ k                           |             | N/A<br>N/A<br>N/A                                 | Status |                                   |     |     |            |
| 2<br>3<br>4<br>5                             | Speed 1<br>100M 1<br>100M 1<br>100M 1<br>100M 1                               | Type<br>bps<br>bps<br>bps<br>bps<br>bps<br>bps               | Link Sta<br>Down<br>Down<br>Down<br>Down<br>Down                       | tus Spe     | N/ k<br>N/ k<br>N/ k<br>N/ k<br>N/ k                     | N/A<br>N/A<br>N/A<br>Scro                      |             | N/A<br>N/A<br>N/A<br>VIEW                         | Status |                                   |     |     |            |
| Port<br>1<br>2<br>3<br>4<br>5<br>6           | Speed 1<br>100M 1<br>100M 1<br>100M 1<br>100M 1<br>100M 1                     | Type<br>bps<br>bps<br>bps<br>bps<br>bps<br>bps               | Link Sta<br>Down<br>Down<br>Down<br>Down<br>Down<br>Up                 | tus Spe     | N/A<br>N/A<br>N/A<br>N/A<br>N/A<br>DOM bps               | N/A<br>N/A<br>N/A<br>N/A<br>Scro               |             | N/A<br>N/A<br>N/A<br>N/A<br>VICW<br>Enable        | Status |                                   |     |     |            |
| Port<br>1<br>2<br>3<br>4<br>5<br>6<br>7      | Speed 1<br>100M 1<br>100M 1<br>100M 1<br>100M 1<br>100M 1<br>100M 1           | Type<br>bps<br>bps<br>bps<br>bps<br>bps<br>bps<br>bps        | Link Sta<br>Down<br>Down<br>Down<br>Down<br>Down<br>Up<br>Down         | tus Spe     | N/A<br>N/A<br>N/A<br>N/A<br>N/A<br>DOM bps<br>N/A        | N/A<br>N/A<br>N/A<br>Scro<br>Full<br>N/A       |             | N/A<br>N/A<br>N/A<br>N/A<br>View<br>Enable<br>N/A | Status |                                   |     |     |            |
| Port<br>1<br>2<br>3<br>4<br>5<br>6<br>7<br>8 | Speed 7<br>100M 1<br>100M 1<br>100M 1<br>100M 1<br>100M 1<br>100M 1<br>100M 1 | Type<br>bps<br>bps<br>bps<br>bps<br>bps<br>bps<br>bps<br>bps | Link Sta<br>Down<br>Down<br>Down<br>Down<br>Up<br>Down<br>Down<br>Down | tus Spe     | N/A<br>N/A<br>N/A<br>N/A<br>N/A<br>DOM bps<br>N/A<br>N/A | N/A<br>N/A<br>N/A<br>N/A<br>Full<br>N/A<br>N/A |             | N/A<br>N/A<br>N/A<br>N/A<br>Enable<br>N/A<br>N/A  | Status |                                   |     |     |            |

## PORT CONFIGURATION

Step 1: Click Basic Setup & AN Port & Port Configuration to access the configuration information for all ports.

| 檔案Œ                                                                                     | ) 編輯                                                          | E :                                                          | <b>檢視(Y)</b>                                    | 我的最愛                                                                   | ₹(≜) :                                  | I具(I) II                                                              | 見明(H  | )                                                            |         |                                        |                                                      |                          |    |     |    |
|-----------------------------------------------------------------------------------------|---------------------------------------------------------------|--------------------------------------------------------------|-------------------------------------------------|------------------------------------------------------------------------|-----------------------------------------|-----------------------------------------------------------------------|-------|--------------------------------------------------------------|---------|----------------------------------------|------------------------------------------------------|--------------------------|----|-----|----|
| 令<br>上一頁                                                                                | <b>τ</b> - 1                                                  | <b>→</b><br>一页                                               | - ⑥                                             |                                                                        | []<br> 整理                               | 公前                                                                    | の妻    | *<br>我的最愛                                                    | いま      |                                        | 列印                                                   | 編輯                       | 副論 |     |    |
| 地の                                                                                      | C http                                                        | ://192.1                                                     | 68.1.14/                                        |                                                                        |                                         |                                                                       |       |                                                              |         |                                        |                                                      |                          | -  | @穆至 | 連結 |
|                                                                                         | <u>.</u>                                                      |                                                              |                                                 | Bas                                                                    | اللہ اللہ اللہ اللہ اللہ اللہ اللہ اللہ |                                                                       | ACT-  | NAT ROY •                                                    |         | III                                    |                                                      | Gigabiti<br>ACT.<br>Link |    |     |    |
|                                                                                         |                                                               | 95                                                           | 113                                             | 9 585                                                                  | CLUD<br>QLUD                            | 9 9.                                                                  | seup  | )                                                            |         |                                        |                                                      |                          |    |     |    |
|                                                                                         |                                                               |                                                              |                                                 |                                                                        |                                         |                                                                       |       |                                                              |         |                                        |                                                      |                          |    |     |    |
|                                                                                         |                                                               |                                                              |                                                 |                                                                        |                                         |                                                                       |       |                                                              |         |                                        |                                                      |                          |    |     |    |
| asic                                                                                    | Setup/                                                        | LAN F                                                        | ort/Por                                         | t Configu                                                              | uratior                                 | n                                                                     |       |                                                              |         |                                        |                                                      |                          |    |     |    |
|                                                                                         |                                                               |                                                              |                                                 |                                                                        |                                         |                                                                       |       |                                                              |         |                                        |                                                      |                          |    |     |    |
| ort                                                                                     | Speed                                                         | Type                                                         | Admin                                           | Settir                                                                 |                                         | ed Sett                                                               | ing   | Duplex Set                                                   | ting F. |                                        |                                                      | ting                     |    |     |    |
| ort<br>1                                                                                | Speed<br>100M                                                 | <b>Type</b><br>bps                                           | Admin<br>Er                                     | Settir<br>able                                                         |                                         | ed Sett<br>Auto                                                       | ing E | Auto                                                         | ting F. | En                                     | able                                                 | ting                     |    |     |    |
| ort<br>1<br>2                                                                           | Speed<br>100M<br>100M                                         | <b>Type</b><br>bps<br>bps                                    | Admin<br>Er<br>Er                               | Settir<br>able<br>able                                                 |                                         | ed Sett<br>Auto<br>Auto                                               | ing I | Auto<br>Auto                                                 | ting F. | En<br>En                               | able<br>able                                         | ting                     |    |     |    |
| ort<br>1                                                                                | Speed<br>100M<br>100M<br>100M                                 | <b>Type</b><br>bps<br>bps<br>bps                             | Admin<br>Er<br>Er                               | Settir<br>able<br>able<br>able                                         |                                         | ed Sett<br>Auto<br>Auto<br>Auto                                       | ing I | Auto<br>Auto<br>Auto                                         | ting F. | En<br>En<br>En                         | able<br>able<br>able                                 | ting                     |    |     |    |
| ort<br>1<br>2                                                                           | Speed<br>100M<br>100M<br>100M<br>100M                         | Type<br>bps<br>bps<br>bps<br>bps                             | Admin<br>Er<br>Er                               | Settir<br>able<br>able                                                 |                                         | ed Sett<br>Auto<br>Auto                                               | ing   | Auto<br>Auto                                                 | ting F. | En<br>En<br>En                         | able<br>able                                         | ting                     |    |     |    |
| ort<br>1<br>2<br>3                                                                      | Speed<br>100M<br>100M<br>100M                                 | Type<br>bps<br>bps<br>bps<br>bps                             | Admin<br>Er<br>Er<br>Er                         | Settir<br>able<br>able<br>able                                         |                                         | ed Sett<br>Auto<br>Auto<br>Auto                                       | ing I | Auto<br>Auto<br>Auto                                         | ting F. | En<br>En<br>En                         | able<br>able<br>able                                 | ting                     |    |     |    |
| 0rt<br>1<br>2<br>3<br>4                                                                 | Speed<br>100M<br>100M<br>100M<br>100M                         | Type<br>bps<br>bps<br>bps<br>bps<br>bps                      | Admin<br>Er<br>Er<br>Er<br>Er                   | Settin<br>able<br>able<br>able<br>able                                 |                                         | ed Sett<br>Auto<br>Auto<br>Auto<br>Auto                               | ing I | Auto<br>Auto<br>Auto<br>Auto                                 | ting F. | En<br>En<br>En<br>En                   | able<br>able<br>able<br>able                         | ting                     |    |     |    |
| ort<br>1<br>2<br>3<br>4<br>5                                                            | Speed<br>100M<br>100M<br>100M<br>100M<br>100M                 | Type<br>bps<br>bps<br>bps<br>bps<br>bps<br>bps               | Admin<br>Er<br>Er<br>Er<br>Er<br>Er             | Settin<br>able<br>able<br>able<br>able<br>able                         |                                         | ed Sett<br>Auto<br>Auto<br>Auto<br>Auto<br>Auto                       | ing E | Auto<br>Auto<br>Auto<br>Auto<br>Auto                         | ting F. | En<br>En<br>En<br>En<br>En             | able<br>able<br>able<br>able<br>able                 | ting                     |    |     |    |
| 0rt<br>1<br>2<br>3<br>4<br>5<br>6                                                       | Speed<br>100M<br>100M<br>100M<br>100M<br>100M                 | Type<br>bps<br>bps<br>bps<br>bps<br>bps<br>bps<br>bps        | Admin<br>Er<br>Er<br>Er<br>Er<br>Er             | Settin<br>able<br>able<br>able<br>able<br>able<br>able                 |                                         | ed Sett<br>Auto<br>Auto<br>Auto<br>Auto<br>Auto<br>Auto               | ing   | Auto<br>Auto<br>Auto<br>Auto<br>Auto<br>Auto                 | ting F. | En<br>En<br>En<br>En<br>En             | able<br>able<br>able<br>able<br>able<br>able         |                          |    |     |    |
| ort<br><u>1</u><br><u>2</u><br><u>3</u><br><u>4</u><br><u>5</u><br><u>6</u><br><u>7</u> | Speed<br>100M<br>100M<br>100M<br>100M<br>100M<br>100M         | Type<br>bps<br>bps<br>bps<br>bps<br>bps<br>bps<br>bps        | Admin<br>Er<br>Er<br>Er<br>Er<br>Er<br>Er       | Settin<br>able<br>able<br>able<br>able<br>able<br>able<br>able         |                                         | ed Sett<br>Auto<br>Auto<br>Auto<br>Auto<br>Auto<br>Auto<br>Auto       | ing   | Auto<br>Auto<br>Auto<br>Auto<br>Auto<br>Auto<br>Auto         | ting F. | En<br>En<br>En<br>En<br>En<br>En       | able<br>able<br>able<br>able<br>able<br>able<br>able | ting                     |    |     |    |
| 2<br>2<br>3<br>4<br>5<br>6<br>7<br>8                                                    | Speed<br>100M<br>100M<br>100M<br>100M<br>100M<br>100M<br>100M | Type<br>bps<br>bps<br>bps<br>bps<br>bps<br>bps<br>bps<br>bps | Admin<br>Er<br>Er<br>Er<br>Er<br>Er<br>Er<br>Er | Settin<br>able<br>able<br>able<br>able<br>able<br>able<br>able<br>able |                                         | ed Sett<br>Auto<br>Auto<br>Auto<br>Auto<br>Auto<br>Auto<br>Auto<br>Au | ing E | Auto<br>Auto<br>Auto<br>Auto<br>Auto<br>Auto<br>Auto<br>Auto | ting F. | En<br>En<br>En<br>En<br>En<br>En<br>En | able<br>able<br>able<br>able<br>able<br>able<br>able | :ting                    |    |     |    |

Step 2: In the **Port** column, click the port you want to configure. E.g. click Port 1.

| t Configuration |               |                         | Update Setting       |  |
|-----------------|---------------|-------------------------|----------------------|--|
| Port            | Admin Setting | Speed/Duplex<br>Options | Flow Control Options |  |
| 1               | Enable 💌      | Auto                    | Auto                 |  |

#### Admin Setting

#### Step 3: Click the drop-down menu under Admin Setting, decide to disable or enable it.

<Note> Disable: places the port in DOWN state. In this state, packets cannot be switches to and from the port Enable: places the port in UP state. In this state, packets can be switched to and from the port.

#### Speed/Duplex Options

Step 4: Click the drop-down menu under **Speed/Duplex Options** if you want to change the line speed and duplex settings.

| Configuration Update Settin |               |                             |                      |  |
|-----------------------------|---------------|-----------------------------|----------------------|--|
| ?ort                        | Admin Setting | Speed/Duplex<br>Options     | Flow Control Options |  |
| 6                           | Enable 👻      | Auto 👻                      | Auto 🗸               |  |
| 6                           | Enable 💌      | Auto                        | Auto                 |  |
|                             |               | 10M/HD<br>10M/FD<br>100M/HD |                      |  |
|                             |               | 100M/FD                     | 👩 Internet           |  |

| -    | ion           |                         |                      |
|------|---------------|-------------------------|----------------------|
| Port | Admin Setting | Speed/Duplex<br>Options | Flow Control Options |
| A    | Enable 👻      | Auto 👻                  | Auto 💌               |
| A    | Enable 💌      | _                       | Auto 💌               |

<Note> Auto: allows the switch to automatically ascertain the line speed and duplex mode. All the other selections force the port to use a specific line speed and duplex mode. 'HD' denotes half-duplex mode; FD denotes full-duplex mode.

#### Flow Control Options

Step 5: Click the drop-down menu under **Flow Control Options** if you want to configure (Auto/Disable/Enable) the flow control for this port.

- <Note> Auto: allows the switch to automatically ascertain whether or not to use flow control. Disable: turns off flow control at all times. Enable: turns on flow control at all times.
- Step 6: Click Update Setting when completed. A confirmation window appears.
- <Note> The information here displayed automatically updates every 15 seconds, without requiring you to refresh the window.

## **Console Port Configuration**

To access the console port configuration parameters, click Basic Setup button first and then click Console Port.

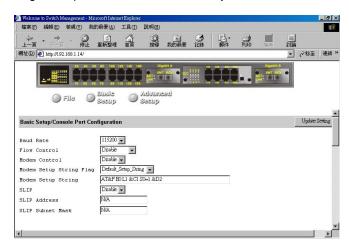

## Baud Rate

Step 1: Click an appropriate speed from **Baud Rate** drop-down menu on the field of **Basic Setup/Console Port Configuration**.

<Note> Auto: allows the switch to autobaud between 9600bps and 115,200bps All the other selections force a specific console baud rate.

## Flow Control

Step 2: Click a flow control method from Flow Control drop-down menu.

#### Modem Control

Step 3: Click an appropriate option from **Modem Control** drop-down menu to disable or enable a modem connection to the console port.

#### Modem Setup String Flag

Step 4: If you enabled a modem connection to the console port, click in **Modem Setup String Flag** drop-down menu to decide whether you want to use a Default Setup String or Custom Setup String.

Modem Setup String

Step 5: If you select Custom\_Setup\_String, enter the string in the Modem setup String text box.

<Note> The default modem setup string configures the modem to auto answer. It works for all Hayes-compatible modems.

SLIP

Step 6: Click an appropriate option from SLIP drop-down menu to disable or enable SLIP.

SLIP Address

Step 7: If you enable SLIP, type a SLIP address in SLIP Address text box.

SLIP Subnet Mask

Step 8: If you enable SLIP, type a SLIP subnet mask in SLIP Subnet Mask text box.

- Step 9: Click Update Setting when completed. A confirmation window appears.
- <Note> If you enable SLIP, a message tells you that the console port becomes accessible only through the SLIP protocol after you click Update Setting. If you enabled SLIP but did not specify a SLIP address and SLIP subnet mask, a message tells you to enter these parameters.

# Performing Advanced Setup Activities

## Start with Selection Menu

\_ 6 × Welcome to Switch Management - Microsoft Internet Explorer 檔案(E) 編輯(E) 檢親(Y) 我的最要(A) 工具(I) 說明(H) 副・ ② ① 公 停止 重新整理 首頁 ② N ③ 3 按章 我的最爱 記錄 列印 -討論 ▼ 🔗 移至 」連結 ※ Satup Advanced Setup Setup
 MAC Address Management 
 IP Networking
 Per Part Statistics
 Port Priority
 Bridging
 Static MAC Filters
 IP Multicast Group
 VLNN Perspective
 SonMP
 Other Protocols
 Port Trunking
 Port Mirroring • --4

Click the [Advanced Setup] button at the upper field of the main display, the menu options appear.

# **MAC Address Management**

From the Advanced Setup menu, point to MAC Address Management to view VLANs and their associated MAC addresses.

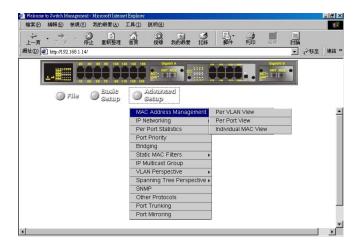

## PER VLAN VIEW

Step 1: Click Per VLAN View first, and click on the VLAN ID that you want to view.

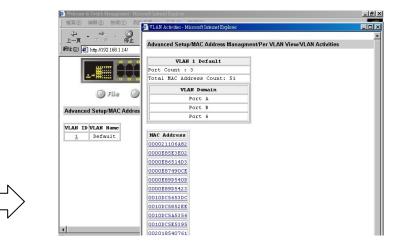

Step 2: Click to close the VLAN Activities window when finished viewing.

## PER PORT VIEW

Step 1: Click Advanced Setup & MAC Address Management & Per Port View first, and click on the port that you want to view.

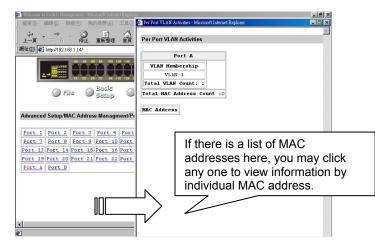

Step 2: Click to close the Per Port VLAN Activities window when finished viewing.

## INDIVIDUAL MAC VIEW

Step 1: Click Advanced Setup I MAC Address Management I Individual MAC View.

Step 2: Click in the Enter MAC Address text box and type the MAC address that you want to view.

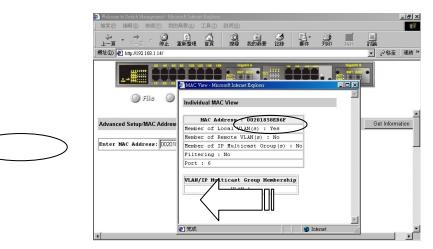

- Step 3: Then click on the Get Information button.
- Step 4: Click to close the Individual MAC View window when finished viewing.

# **IP Networking**

To access the IP networking parameters, click the **Advanced Setup** button, and Point to **IP Networking** from the selection menu.

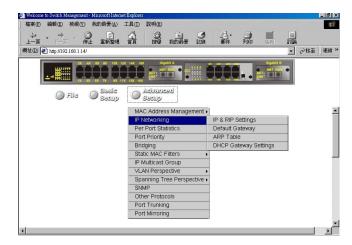

#### **IP & RIP SETTINGS**

Step 1: Click **IP & RIP Settings** to access IP and RIP settings. A list of VLAN IDs appears, along with their corresponding IP address and subnet mask.

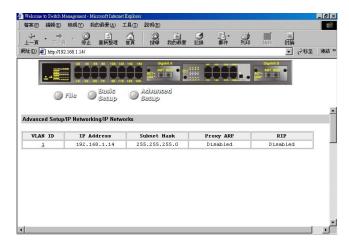

Step 2: In the VLAN ID column, click a VLAN ID whose settings you want to view and/or change.

| IP Setting - Microsoft Internet Explorer |               |                | _ 8 |
|------------------------------------------|---------------|----------------|-----|
| IP Settings                              |               | Update Setting | -   |
| VLAN 1                                   | IP Settings   |                |     |
| IP Address                               | 192.168.1.14  | Delete IP      |     |
| IP Subnet Mask                           | 255.255.255.0 |                |     |
| Frame Type                               | Ethernet_II   |                |     |
| BOOTP                                    | Disable 💌     |                |     |
| Proxy ARP                                | Disable 💌     |                |     |
| RIP Setting                              | Disable 💌     |                |     |
| Use Broadcast/Hulticast                  | •             |                |     |
| Advertise Routes                         | ×             |                |     |
| Advertise Default Route                  | ×             |                |     |
| Accept RIP V1/V2 Updates                 |               |                |     |
| Accept Default Route Updat               | es 💌          |                |     |
| Use Split Horizon                        | ×             |                |     |
| Use Poisoned Reverse                     | V             |                |     |
| Send Triggered Responses                 |               |                |     |
|                                          |               |                |     |
|                                          |               |                |     |
|                                          |               |                | 1   |

IP Address

Step 3: Click in the text box and type a new address. Alternatively, you can use the **Delete IP** button to delete the IP address.

\* No precautionary message appears before you delete the IP address.

- \* Be sure you want to delete it before doing so.
- \* The IP address is not deleted until you click Update Setting.

IP Subnet Mask

Step 4: Click in the text box and type a new address.

Frame Type

Step 5: Click a value from the drop-down list.

| Ethernet | _    | • |
|----------|------|---|
| Ethernet | 11   |   |
| Ethernet | SNAP |   |

BOOTP Step 6: Click a value from the drop-down list.

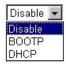

Proxy ARP Step 7: Click a value from the drop-down list.

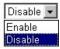

RIP Setting Step 8: Click a value from the drop-down list.

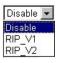

Use Broadcast/Multicast

Step 9: Specify whether you want to broadcast, multicast, or neither from the drop-down list.

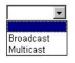

Advertise Routes Step 10: Specify whether you want to advertise routes.

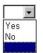

Advertise Default Route Step 11: Specify whether you want to advertise the default route.

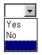

Accept RIP V1/V2 Updates Step 12: Specify whether you want to accept RIP V1/V2 updates.

| Γ |     |            | • |
|---|-----|------------|---|
| F | Vor | ne         |   |
| N | /1  |            |   |
| h | 12  |            |   |
|   | /1/ | $\sqrt{2}$ |   |
|   |     |            |   |

Accept Default Route Updates Step 13: Specify whether you want to accept default route updates.

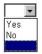

Use Split Horizon Step 14: Specify whether split horizon is to be used.

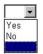

Use Poisoned Reverse Step 15: Specify whether poisoned reverse is to be used.

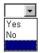

Send Triggered Responses Step 16: Specify whether the switch is to send triggered responses.

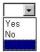

Step 17: When you finished with these selections, click Update Setting.

Step 18: A confirmation window appears. Click to close the confirmation window.

#### **DEFAULT GATEWAY**

Step 1: Click Advanced Setup [] IP Networking [] Default Gateway to access gateway settings.

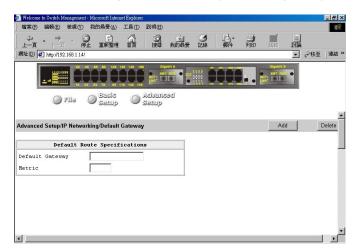

Default Gateway

Step 2: For Default Gateway, click in the text box and type the IP address of the router at the next hop.

Metric

Step 3: For **Metric**, click in the text box and type the number of hops needed between the switch and the destination network.

#### **ARP TABLE**

Step 1: Click Advanced Setup & IP Networking & ARP Table to view ARP table settings. The information here is read-only.

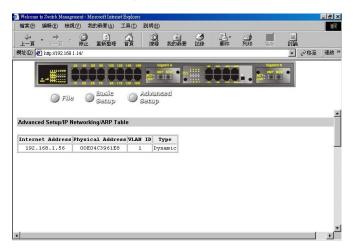

#### **DHCP GATEWAY SETTINGS**

Step 1: Click Advanced Setup [] IP Networking [] DHCP Gateway Settings to view and/or change settings.

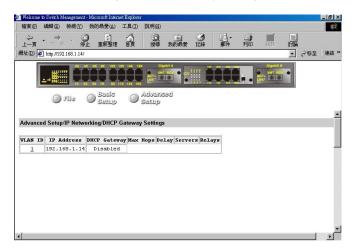

Step 2: In the VLAN ID column, click on a VLAN ID that you want to view or change its DHCP gateway settings.

| 🚈 Welcome to Switch Manage            | ment - Microsoft Inte | met Explorer     |                   |              |     |                       | _ 8 ×         |
|---------------------------------------|-----------------------|------------------|-------------------|--------------|-----|-----------------------|---------------|
| 檔案(F) 編輯(E) 檢病                        | L(V) 我的最愛(A)          | 工具(I) 説明(H)      |                   |              |     |                       | ***           |
| ↓ ↓ ↓ ↓ ↓ ↓ ↓ ↓ ↓ ↓ ↓ ↓ ↓ ↓ ↓ ↓ ↓ ↓ ↓ | <ul> <li></li></ul>   |                  | (秋)))<br>我的最爱 (1) | 3 品·<br>3 新生 | 列ED |                       |               |
| 網址D 🛃 http://192.168.1                | 1.14/                 |                  |                   |              |     |                       |               |
|                                       |                       | 12X 14X 10X GI   | gabit A<br>THOY • |              |     | Gigabiti B<br>XMT ROY |               |
| 🔘 File                                | Samp                  | nevbA<br>quies 🔘 | ଦନସ୍              |              |     |                       |               |
| DHCP Gateway Settin                   | ngs                   |                  |                   |              |     | U                     | pdate Setting |
| VLAN ID                               |                       | 1                |                   |              |     |                       |               |
| IP Address                            |                       | 192.1            | 68.1.14           |              |     |                       |               |
| DHCP Gateway                          |                       | Disable          | ed 💌              |              |     |                       |               |
| Maximum Hops                          |                       | 0                |                   |              |     |                       |               |
| Delay (sec)                           |                       | 0                |                   |              |     |                       |               |
| Preferred Server                      |                       |                  |                   |              |     |                       |               |
| Preferred Server                      |                       |                  |                   |              |     |                       |               |
| Preferred Server                      |                       |                  |                   |              |     |                       |               |
| Preferred Server                      |                       |                  |                   |              |     |                       |               |
|                                       |                       |                  |                   |              |     |                       | •             |

DHCP Gateway

Step 3: Click the drop-down list and decide to have it Disabled or Enabled.

Maximum Hops

Step 4: Click in the text box and type a decimal number to configure the maximum number of hops.

Delay

Step 5: Click in the text box and type a decimal number to configure the delay in seconds.

Preferred Server Step 6: Click in the text box and type an IP address for it. Repeat to specify up to three more Preferred Servers.

## **Per Port Statistics**

Step 1: To access per port statistics, click the **Advanced Setup** button, and then click **Per Port Statistics** from the selection menu.

Step 2: Click a port to view statistic data.

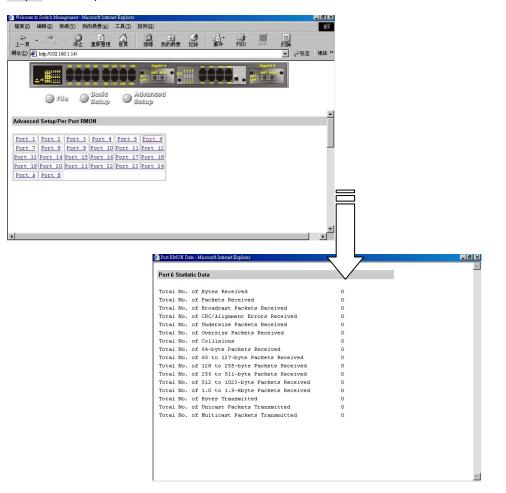

## **Port Priority**

Step 1: To access port priority, click the Advanced Setup button, and then click Port Priority from the selection menu.

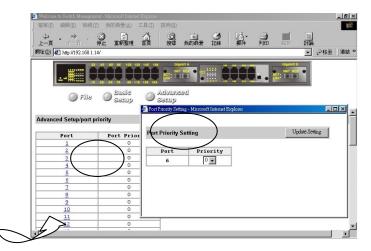

- Step 2: Click a port to change the priority level.
- Step 3: Click the drop-down list for setting a proper priority level.
- Step 4: Click Update Setting when completed.

## Bridging

To access bridging parameters, click the Advanced Setup button, and then click Bridging from the selection menu.

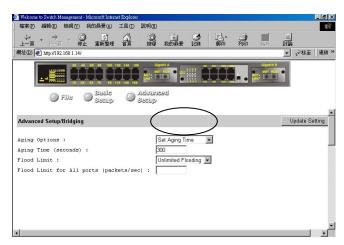

## Aging Options

Step 1: Click the drop-down list for **Disabled (No Aging)** or **Set Aging Time**.

#### Aging Time

Step 2: When **Set Aging Time** is selected, click in this text box and type a decimal number as bridge aging period in seconds.

#### Flood Limit

Step 3: Click the drop-down list for No Flooding, Controlled Flooding, Unlimited Flooding.

#### Flood Limit for All Ports

Step 4: When **Controlled Flooding** is selected, click the text box and type a decimal number as flood limit in packets per second.

Step 5: Click Update Setting when completed.

## **Static MAC Filter**

To access the static MAC filter parameters, click the Advanced Setup button, and point to Static MAC Filter in the selection menu.

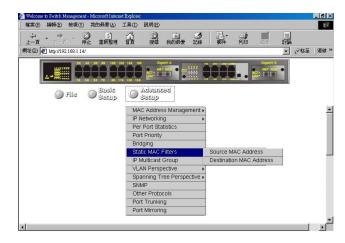

#### SOURCE MAC ADDRESS

Step 1: Click Source MAC Address.

Add Source MAC Address

Step 2: Click Add MAC Addr button to add a source MAC address for static filtering.

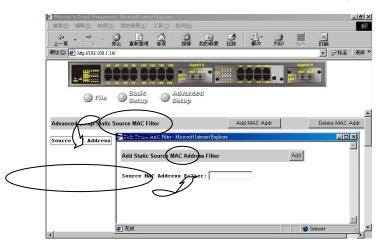

Step 3: The Static Source MAC Filter window appears.

Click in the **Source MAC Address Filter** text box and type a unique MAC source address you want to add.

Step 4: Click the Add button.

Step 5: A confirmation window appears. Click to close the confirmation window.

Delete Source MAC Address Step 6: If you no longer need a source MAC address, click **Delete MAC Addr** button to delete it in Step 2.

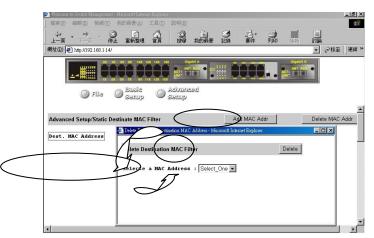

Step 7: The Delete Source MAC Address window appears. Click the Select a MAC Address drop-down list and select the source MAC address you want to delete.

Step 8: Click the Delete button.

Step 9: A confirmation window appears. Close the confirmation window.

\* No precautionary message appears before you delete a MAC address.
\* Be sure you want to delete it before doing so.

#### **DESTINATION MAC ADDRESS**

Step 1: Click the Advanced Setup button, and point to Static MAC Filter in the selection menu. Click Destination MAC Address.

Step 2: Click Add MAC Addr button to add a destination MAC address for static filtering. Refer to Step 2~5 in Source MAC Address section for similar procedure.

Step 3: Click **Delete MAC Addr** button to delete a destination MAC address for static filtering. Refer to Step 6~9 in **Source MAC Address** section for similar procedure.

#### **IP Multicast Group**

To view the IP multicast group addresses, click the Advanced Setup button, and click IP Multicast Group in the selection menu.

The information is read-only.

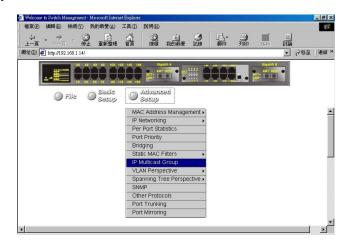

## **VLAN Perspective**

To view the VLAN configuration information, click the **Advanced Setup** button, and point to **VLAN Perspective** in the selection menu.

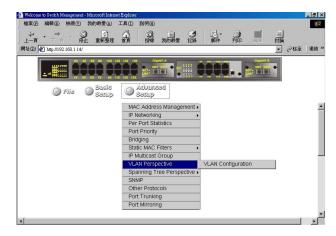

#### VLAN CONFIGURATION

Step 1: Click VLAN Configuration.

Step 2: Click on a VLAN ID whose VLAN configuration you want to change. E.g. click VLAN ID 1.

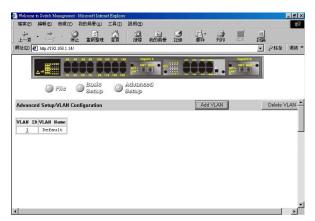

Step 3:The VLAN Information window appears.Click to assign switch ports to VLAN ID 1.For each switch, the port options include Tagged Ports, Untagged Ports, or Forbidden Ports.

|                | 1   |     |   |   |   |   |   |   |   |    |    |    |    |    |    |    |    |    |    |    |    |    |    |    |   |   |
|----------------|-----|-----|---|---|---|---|---|---|---|----|----|----|----|----|----|----|----|----|----|----|----|----|----|----|---|---|
| VLAN Name      | Def | aul | t |   |   |   |   |   |   |    |    |    |    |    |    |    |    |    |    |    |    |    |    |    |   |   |
|                | 1   | 2   | 3 | 4 | 5 | 6 | 7 | 8 | 9 | 10 | 11 | 12 | 13 | 14 | 15 | 16 | 17 | 18 | 19 | 20 | 21 | 22 | 23 | 24 | A | в |
| Tagged Ports   |     |     | Γ | Г | Γ |   | Г | Π | Γ | Г  | Г  | П  |    | Γ  |    | Π  |    | Г  |    | Γ  |    | Γ  | Г  | Γ  | Г |   |
|                | 1   | 2   | 3 | 4 | 5 | 6 | 7 | 8 | 9 | 10 | 11 | 12 | 13 | 14 | 15 | 16 | 17 | 18 | 19 | 20 | 21 | 22 | 23 | 24 | A | в |
| Intagged Ports |     | Π   | Π | Г | Π | Π | Γ | Π | Г | Π  | Г  | Π  | П  | Γ  | Π  | Π  | Π  | Г  | Π  | Г  | Π  | Г  | Γ  | Γ  | Г |   |
| Forbidden      | 1   | 2   | 3 | 4 | 5 | 6 | 7 | 8 | 9 | 10 | 11 | 12 | 13 | 14 | 15 | 16 | 17 | 18 | 19 | 20 | 21 | 22 | 23 | 24 | A | в |
| Ports          |     | П   | П | П | Г |   | Г | П | П |    | П  | П  |    | П  |    | П  | П  | Г  | П  | П  | П  | П  | Г  | П  | Г |   |
| VLAN Status    | Val | id  |   |   |   |   |   |   |   |    |    |    |    |    |    |    |    |    |    |    |    |    |    |    |   |   |
|                |     |     |   |   |   |   |   |   |   |    |    |    |    |    |    |    |    |    |    |    |    |    |    |    |   |   |
|                |     |     |   |   |   |   |   |   |   |    |    |    |    |    |    |    |    |    |    |    |    |    |    |    |   |   |
|                |     |     |   |   |   |   |   |   |   |    |    |    |    |    |    |    |    |    |    |    |    |    |    |    |   |   |
|                |     |     |   |   |   |   |   |   |   |    |    |    |    |    |    |    |    |    |    |    |    |    |    |    |   |   |
|                |     |     |   |   |   |   |   |   |   |    |    |    |    |    |    |    |    |    |    |    |    |    |    |    |   |   |

Step 4: Click to close the VLAN Information window.

Add a VLAN Entry Step 5: Click on the Add VLAN button to create a new VLAN.

### Step 6: The Add a VLAN Entry window appears.

| Add a VLAN Entry   |         |         |         |        |         |         |        |        |   | ( |          |   |   |   |   | ) |   |      |       |      | Add  | Now |
|--------------------|---------|---------|---------|--------|---------|---------|--------|--------|---|---|----------|---|---|---|---|---|---|------|-------|------|------|-----|
| VLAN ID<br>(24094) |         | _       |         |        |         |         |        |        |   |   | `        | ~ | _ | - | _ | / |   |      |       |      |      |     |
| VLAN Name          |         |         |         |        |         |         |        |        |   |   |          |   |   |   |   |   |   |      |       |      |      |     |
| Tagged Ports       | 1<br>[] | -       | 3<br>[] | 4<br>Г | 5<br>   | 6<br>[] | 7<br>□ | 8<br>Г |   |   | 11<br>[] |   |   |   |   |   |   |      |       |      |      | -   |
| Untagged Ports     | 1<br>[] | 2<br>[] | 3       | 4<br>Г | 5<br>[] | 6<br>[] | 7<br>□ | 8<br>Г |   |   | 11<br>□  |   |   |   |   |   |   |      |       |      |      |     |
| Forbidden<br>Ports | 1<br>[] | 2<br>[] | 3<br>[] | 4<br>Г | 5<br>[] | 6<br>[] | 7<br>□ | 8<br>Г | - |   | 11<br>□  |   |   |   |   |   | - | <br> | <br>_ | <br> | <br> | -   |
| VLAN Status        | Val     | id      |         |        |         |         |        |        |   |   |          |   |   |   |   |   |   |      |       |      |      |     |
|                    |         |         |         |        |         |         |        |        |   |   |          |   |   |   |   |   |   |      |       |      |      |     |

Step 7: Click in the VLAN ID textbox and specify a new VLAN ID number from 2~4094.

Step 8: Click in the VLAN Name textbox and type a name for this newly created VLAN.

Step 9: Click to assign switch ports to this VLAN. For each switch, the port options include **Tagged Ports**, **Untagged Ports**, or **Forbidden Ports**.

Step 10: Click Add Now! button.

Delete a VLAN Entry Step 11: Click on the **Delete VLAN** button to delete a VLAN. VLAN ID 1 is the default VLAN and cannot be deleted.

Step 12: The Delete a VLAN Entry window appears.

Step 13: Click the drop-down menu to select a VLAN ID, which you want to delete.

Step 14: Click the **Delete** button.

|            | Welcome to Switch Monogement - Microsoft Internet Explorer     植業(P) 編輯(E) 検視(Y) 統約局景(A) 工具(D) 説明(B) | <u>_ 8 ×</u> |
|------------|----------------------------------------------------------------------------------------------------|--------------|
|            |                                                                                                    | **           |
|            | 釈生① @ http://192.168.1.14/                                                                           | 移至   連結 >>   |
|            |                                                                                                    |              |
|            | File Basic Advanced<br>Secup Secup                                                                   |              |
|            | Advanced Setup/VLAN Configu                                                                          | elete VLAN   |
|            | VLAN ID VLAN New Defesu Defesu Deleted a VLAN-hisroothicknest Scaleger Delete                        |              |
| $\bigcirc$ | Selecte a VLAN ID NARD -                                                                             |              |
|            |                                                                                                    |              |
|            |                                                                                                    |              |
|            | ×                                                                                                    |              |

\* No precautionary message appears before you delete a VLAN.
\* Be sure you want to delete it before doing so.

## **Spanning Tree Perspective**

To view the spanning tree perspective parameters, click the **Advanced Setup** button, and point to **Spanning Tree Perspective** in the selection menu.

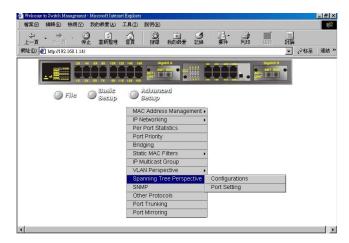

#### CONFIGURATIONS

Step 1: To view and/or change the Spanning Tree configurations, click **Configurations** from the above screen.

| Welcome  | to Switch N        | lanagem   | ent - Mi | crosoft Inter  | net Explorer |                |                       |          |                                           |    |                       |   |          | _ 8 × |
|----------|--------------------|-----------|----------|----------------|--------------|----------------|-----------------------|----------|-------------------------------------------|----|-----------------------|---|----------|-------|
| 檔案回      | 編輯(E)              | 検視()      | り我       | 的最爱(出)         | 工具①          | 說明(H)          |                       |          |                                           |    |                       |   |          | -     |
| ~<br>上一頁 | • <b>&gt;</b>      | Ŧ.        | ○<br>停止  | (*)<br>重新整理    | 걺            | の理学            |                       | ()<br>記録 | 野<br>一一一一一一一一一一一一一一一一一一一一一一一一一一一一一一一一一一一一 | 到印 | 編輯                    |   |          |       |
| 網址 🛛 🖡   | http://193         | 2.168.1.1 | 14/      |                |              |                |                       |          |                                           |    |                       | - | €移至      | 連結    |
|          | #                  |           |          |                | 12X 14X 16   | ACT - 24       | T ROV •               |          | E                                         |    | Cigabili B<br>XMT RCV | • |          |       |
|          | 0                  | File      | 0        | Basic<br>Setup |              | Advan<br>Setup | bed                   |          |                                           |    |                       |   |          |       |
| _        |                    |           |          |                |              |                |                       |          |                                           |    |                       |   |          | -     |
| Advanc   | ed Setup           | /Spani    | ning T   | ree Confi      | gurations    | \$             |                       |          |                                           |    |                       | U | pdate Se | tting |
| Root P   | ated Ro<br>ort     |           |          | )_             |              |                | 44000004<br>440000004 |          | -                                         |    |                       |   |          |       |
| Curren   | ath Cos<br>t Nax A | .ge (s    |          |                | Rea          | d-on           | ly                    |          |                                           |    |                       |   |          |       |
|          | t Forwa<br>ime (se |           | lay (    | sec)           | •            |                | -                     |          |                                           |    |                       |   |          |       |
|          | gy Chan            |           | unt      |                |              | 0              |                       |          |                                           |    |                       |   |          |       |
|          |                    |           |          | y chang        | e (sec)      | 0              |                       |          | _                                         |    |                       |   |          |       |
| Spanni   | ng Tree            | Prot      | ocol     |                | Usei         | -              |                       |          |                                           |    |                       |   |          |       |
| Bridge   | Priori             | ty (0     | 655      | 35)            | -            | -              |                       |          |                                           |    |                       |   |          |       |
| 1        |                    |           |          |                |              |                |                       |          | -                                         |    |                       |   | 1        | ∎ • E |

Spanning Tree Protocol Step 2: Specify whether you want to have it Disabled or Enabled by clicking the drop-down list.

Bridge Priority

Step 3: Click in the text box and type a decimal number between 0 and 65535.

Hello Time

Step 4: Click in the text box and type a decimal number between 0 and 10.

Max Age

Step 5: Click in the text box and type a decimal number between 6 and 40.

Forward Delay

Step 6: Click in the text box and type a decimal number between 4 and 30.

Step 7: Click **Update Setting**. A confirmation window appears. Click to close the confirmation window.

#### PORT SETTING

Step 1: To view and/or change the Spanning Tree configurations by port, click the **Advanced Setup** button, point to **Spanning Tree Perspective** in the selection menu, and click **Port Setting**.

| ) 編輯(E) 檢練                                                                               | 現(1) 我的最愛(人) 工具(工)                                                                                                    | 説明(出)                                                          |                                                                                         |                                                                                         |
|------------------------------------------------------------------------------------------|----------------------------------------------------------------------------------------------------|----------------------------------------------------------------|-----------------------------------------------------------------------------------------|-----------------------------------------------------------------------------------------|
| • <del>→</del> •                                                                         | ● 計 小<br>停止 重新整理 首頁                                                                                                    | ② 图 3<br>搜尋 我的最爱 記錄                                            |                                                                                         |                                                                                         |
| 🙋 http://192.168                                                                         | .1.14/                                                                                                    |                                                                |                                                                                         | ▼ @移3                                                                                   |
|                                                                                          |                                                                                                    | Gigabit A                                                      |                                                                                         | Gigabiti B<br>XMT RCY                                                                   |
| III.                                                                                     |                                                                                                    | beonevb/                                                       |                                                                                         |                                                                                         |
|                                                                                          |                                                                                                    |                                                                |                                                                                         |                                                                                         |
|                                                                                          |                                                                                                    |                                                                |                                                                                         |                                                                                         |
| nced Setup/Spa                                                                           | anning Tree Information                                                                                                    |                                                                |                                                                                         |                                                                                         |
| nced Setup/Spa                                                                           |                                                                                                    | Path Costs                                                     | Port.                                                                                   | Status                                                                                  |
| Port                                                                                     | Port Priority<br>128                                                                                                    | Path Costs                                                     | Port :<br>Disable                                                                       | Status<br>Link Down                                                                     |
| Port<br><u>1</u>                                                                         | Port Priority                                                                                                    |                                                                |                                                                                         |                                                                                         |
| Port<br><u>1</u><br><u>2</u>                                                             | Port Priority 128                                                                                                    | 19                                                             | Disable                                                                                 | Link Down                                                                               |
| Port<br><u>1</u><br><u>2</u><br><u>3</u>                                                 | Port Priority 128 128                                                                                                    | 19<br>19                                                       | Disable<br>Disable                                                                      | Link Down<br>Link Down                                                                  |
| Port<br><u>1</u><br><u>2</u><br><u>3</u><br><u>4</u>                                     | Port Priority           128           128           128                                                                                                    | 19<br>19<br>19                                                 | Disable<br>Disable<br>Disable                                                           | Link Down<br>Link Down<br>Link Down                                                     |
| Port<br><u>1</u><br><u>2</u><br><u>3</u>                                                 | Port Priority           128           128           128           128           128                                                                                                    | 19<br>19<br>19<br>19<br>19                                     | Disable<br>Disable<br>Disable<br>Disable                                                | Link Down<br>Link Down<br>Link Down<br>Link Down                                        |
| Port<br><u>1</u><br><u>2</u><br><u>3</u><br><u>4</u><br><u>5</u>                         | Port Priority           128           128           128           128           128           128                                                                                                    | 19<br>19<br>19<br>19<br>19<br>19                               | Disable<br>Disable<br>Disable<br>Disable<br>Disable                                     | Link Down<br>Link Down<br>Link Down<br>Link Down                                        |
| Port<br><u>1</u><br><u>2</u><br><u>3</u><br><u>4</u><br><u>5</u><br><u>6</u><br><u>7</u> | Port Priority           128           128           128           128           128           128           128           128           128           128                                                                                                   | 19<br>19<br>19<br>19<br>19<br>19<br>19                         | Disable<br>Disable<br>Disable<br>Disable<br>Disable<br>Forwarding                       | Link Down<br>Link Down<br>Link Down<br>Link Down<br>Link Down                           |
| Port<br><u>1</u><br><u>2</u><br><u>3</u><br><u>4</u><br><u>5</u><br><u>6</u>             | Port Priority           128           128           128           128           128           128           128           128           128           128           128           128           128           128           128                             | 19<br>19<br>19<br>19<br>19<br>19<br>19<br>19<br>19             | Disable<br>Disable<br>Disable<br>Disable<br>Forwarding<br>Disable                       | Link Down<br>Link Down<br>Link Down<br>Link Down<br>Link Down<br>Link Down              |
| Port<br>1<br>2<br>3<br>4<br>5<br>6<br>7<br>8                                             | Port Priority           128           128           128           128           128           128           128           128           128           128           128           128           128           128           128           128               | 19<br>19<br>19<br>19<br>19<br>19<br>19<br>19<br>19<br>19       | Disable<br>Disable<br>Disable<br>Disable<br>Forwarding<br>Disable<br>Disable            | Link Down<br>Link Down<br>Link Down<br>Link Down<br>Link Down<br>Link Down<br>Link Down |
| Port<br>1<br>2<br>3<br>4<br>5<br>6<br>7<br>8<br>9                                        | Port Priority           128           128           128           128           128           128           128           128           128           128           128           128           128           128           128           128           128 | 19<br>19<br>19<br>19<br>19<br>19<br>19<br>19<br>19<br>19<br>19 | Disable<br>Disable<br>Disable<br>Disable<br>Forwarding<br>Disable<br>Disable<br>Disable | Link Down<br>Link Down<br>Link Down<br>Link Down<br>Link Down<br>Link Down<br>Link Down |

Step 2: In the Port column, click the port whose Spanning Tree information you want to view. E.g. click Port 6.

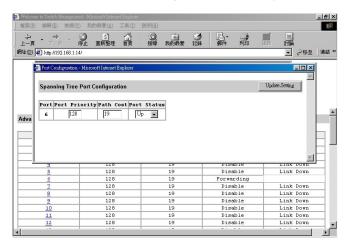

Port Priority

Step 3: Click in the text box and type a decimal number between 0 and 255. A low value gives the port a greater likelihood of becoming a Root port.

Path Cost

Step 4: For Path Cost, click in the text box and type a decimal number as a new path cost value.

Port Status

Step 5: For Port Status, specify whether the port is up or down by clicking the drop-down list.

Step 6: Click **Update Setting**. A confirmation window appears. Click to close the confirmation window.

#### **SNMP**

To view and/or change all SNMP-related information, click the **Advanced Setup** button, and click **SNMP** in the selection menu.

The **SNMP** Configurations window appears. As shown below, the factory-default **SNMP** value is **Enabled** and the factory-default **Community Name** value is **public**.

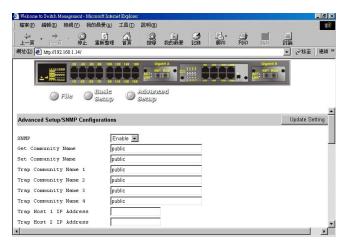

SNMP

Step 1: Specify whether it is Disabled or Enabled by clicking the drop-down list.

Get Community Name

Step 2: Click in the text box and type a get community name.

Set Community Name Step 3: Click in the text box and type a set community name.

Trap Community Name Step 4: Click in the text box and type a trap community name.

Trap Host IP Address

Step 5: Click in the text box and type a IP address for trap host 1~4.

Cold Start Trap

Step 6: Specify whether it is Disabled or Enabled by clicking the drop-down list.

Warm Start Trap

Step 7: Specify whether it is Disabled or Enabled by clicking the drop-down list.

Link Down Trap

Step 8: Specify whether it is Disabled or Enabled by clicking the drop-down list.

Link Up Trap

Step 9: Specify whether it is Disabled or Enabled by clicking the drop-down list.

#### Authentication Failure Trap

Step 10: Specify whether it is Disabled or Enabled by clicking the drop-down list.

Rising Alarm Trap

Step 11: Specify whether it is Disabled or Enabled by clicking the drop-down list.

Falling Alarm Trap

Step 12: Specify whether it is Disabled or Enabled by clicking the drop-down list.

Topology Alarm Trap

Step 13: Specify whether it is Disabled or Enabled by clicking the drop-down list.

Step 14: Click **Update Setting** when completed. A confirmation window appears. Click to close the confirmation window.

## **Other Protocols**

To enable or disable the GVRP and/or IGMP protocols, click the **Advanced Setup** button, and click **Other Protocols** in the selection menu.

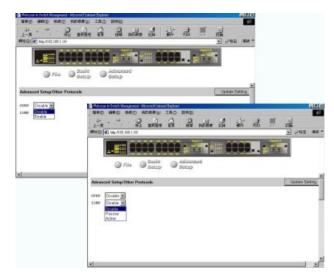

## GVRP

Step 1: Specify whether it is Disabled or Enabled by clicking the drop-down list.

### IGMP

Step 2: Specify whether it is Disabled or Passive or Active by clicking the drop-down list.

Step 3: Click **Update Setting** when completed. A confirmation window appears. Click to close the confirmation window.

## **Port Trunking**

To use the switch's trunking capability to gain more bandwidth, click the **Advanced Setup** button, and click **Port Trunking** in the selection menu.

Step 1: The Port Trunking Overview window appears. E.g. Click Trunk Group 1 in the Trunk Group column.

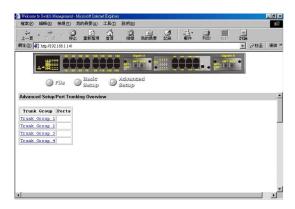

Step 2: The **Trunk Group 1 Setup** window appears. Click the drop-down menu to select a desired range. E.g. click **Port 1~12**.

| Trunk Group 1 - Microsoft Internet Explorer                                 |          |
|-----------------------------------------------------------------------------|----------|
| Advanced Setup/Port Trunking/Trunk Group 1 Setup                            | <u>×</u> |
| Trunk Group 1 Select Range S<br>Select Range<br>Port 1 - 12<br>Port 13 - 24 |          |
|                                                                             |          |

Step 3: Click to assign a maximum of four ports to the trunk group.

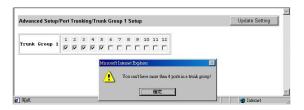

## **Port Mirroring**

To use the switch's mirroring capability to mirror one port to Port 1 or Port 13, click the **Advanced Setup** button, and click **Port Mirroring** in the selection menu.

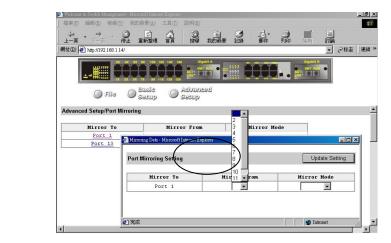

Step 1: E.g. Click Port 1 in the Mirror To column.

Step 2: The Port Mirroring Setting window appears.

#### Mirror From

Step 3: In the **Mirror From** column, select a "mirror from" port by clicking the drop-down list. Data traffic from this port will mirror to **Port 1**.

#### Mirror Mode

Step 4: In the **Mirror Mode** column, specify whether the "mirrored from" port will be receiving or transmitting data by clicking the drop-down list.

Step 5: Click **Update Setting** when completed. A confirmation window appears. Click to close the confirmation window.

# **SNMP & RMON Management**

This chapter describes the switch's Simple Network Management Protocol (SNMP) and Remote Monitoring (RMON) capabilities.

## Overview

RMON is an abbreviation for the Remote Monitoring MIB (Management Information Base). RMON is a system defined by the Internet Engineering Task Force (IETF) document RFC 1757, which defines how networks can be monitored remotely.

RMONs typically consist of two components: an RMON probe and a management workstation:

- The RMON probe is an intelligent device or software agent that continually collects statistics about a LAN segment or VLAN. The RMON probe transfers the collected data to a management workstation on request or when a pre-defined threshold is reached.
- The management workstation collects the statistics that the RMON probe gathers. The workstation can reside on the same network as the probe, or it can have an in-band or out-of-band connection to the probe.

The switch provides RMON capabilities that allow network administrators to set parameters and view statistical counters defined in MIB-II, Bridge MIB, and RMON MIB. RMON activities are performed at a Network Management Station running an SNMP network management application with graphical user interface.

## SNMP Agent and MIB-2 (RFC 1213)

The SNMP Agent running on the switch manager CPU is responsible for:

- Retrieving MIB counters from various layers of software modules according to the SNMP GET/GET NEXT frame messages.
- Setting MIB variables according to the SNMP SET frame message.
- Generating an SNMP TRAP frame message to the Network Management Station if the threshold of a certain MIB counter is reached or if other trap conditions (such as the following) are met:

WARM START COLD START LINK UP LINK DOWN AUTHENTICATION FAILURE RISING ALARM FALLING ALARM TOPOLOGY ALARM

MIB-II defines a set of manageable objects in various layers of the TCP/IP protocol suites. MIB-II covers all manageable objects from layer 1 to layer 4, and, as a result, is the major SNMP MIB supported by all vendors in the networking industry. The switch supports a complete implementation of SNMP Agent and MIB-II.

## RMON MIB (RFC 1757) and Bridge MIB (RFC 1493)

The switch provides hardware-based RMON counters in the switch chipset. The switch manager CPU polls these counters periodically to collect the statistics in a format that complies with the RMON MIB definition.

## **RMON Groups Supported**

The switch supports the following RMON MIB groups defined in RFC 1757:

- RMON Statistics Group maintains utilization and error statistics for the switch port being monitored.
- RMON History Group gathers and stores periodic statistical samples from the previous Statistics Group.
- RMON Alarm Group allows a network administrator to define alarm thresholds for any MIB variable. An alarm can be associated with Low Threshold, High Threshold, or both. A trigger can trigger an alarm when the value of a specific MIB variable exceeds a threshold, falls below a threshold, or exceeds or falls below a threshold.
- RMON Event Group allows a network administrator to define actions based on alarms. SNMP Traps are generated when RMON Alarms are triggered. The action taken in the Network Management Station depends on the specific network management application.

## **Bridge Groups Supported**

The switch supports the following four groups of Bridge MIB (RFC 1493):

- The dot1dBase Group a mandatory group that contains the objects applicable to all types of bridges.
- The dot1dStp Group contains objects that denote the bridge's state with respect to the Spanning Tree Protocol. If a node does not implement the Spanning Tree Protocol, this group will not be implemented. This group is applicable to any transparent only, source route, or SRT bridge that implements the Spanning Tree Protocol.
- The dot1dTp Group contains objects that describe the entity's transparent bridging status. This group is applicable to transparent operation only and SRT bridges.
- The dot1dStatic Group contains objects that describe the entity's destination-address filtering status. This group is applicable to any type of bridge which performs destination-address filtering.

# **Specifications**

| Manageable 24 + 2        | 1) Two 1000BASE-SX/LX ports with      |
|--------------------------|---------------------------------------|
| Gigabit Switch           | SC connectors (*modules optional)     |
|                          | 2) Twenty-four 10/100BASE-T/TX        |
|                          | auto-negotiating ports with RJ-45     |
|                          | connectors                            |
| Applicable Standards     | IEEE 802.3 10BASE-T                   |
|                          | IEEE 802.3u 100BASE-TX                |
|                          | IEEE 802.3z 1000BASE-SX/LX            |
| Overite him of Matthe ad |                                       |
| Switching Method         | Store-and-Forward                     |
| Forwarding Rate          |                                       |
| 10BASE-T:                | 10 / 20Mbps half / full-duplex        |
| 100BASE-TX:              | 100 / 200Mbps half / full-duplex      |
| 1000BASE-SX/LX:          | 1000 / 2000Mbps half / full-duplex    |
| Performance              | 148,80pps for 10Mbps                  |
| r orionnanoo             | 148,800pps for 100Mbps                |
|                          |                                       |
|                          | 1,488,000pps for 1000Mbps             |
| CABLE                    |                                       |
| 10BASE-T:                | 2-pair UTP/STP Cat. 3, 4, 5           |
| 100BASE-TX:              | 2-pair UTP/STP Cat. 5                 |
|                          | Both up to 100m (328ft)               |
|                          |                                       |
| 1000BASE-SX:             | 62.5/125µm multi-mode fiber           |
|                          | (850nm) Up to 220m                    |
|                          | 50/125µm multi-mode fiber (850nm)     |
|                          | Up to 550m                            |
| 1000BASE-LX:             | 62.5/125µm multi-mode fiber           |
|                          | (1300nm)                              |
|                          | Up to 550m                            |
|                          | 10/125µm single-mode fiber (1300nm)   |
|                          |                                       |
|                          | Up to 20km                            |
| LED Indicators           | Per unit – Power status               |
|                          | Per port – LNK (Link) /ACT (Activity) |
|                          | FDX/COL                               |
|                          | Per Gigabit port – ACT, LNK           |
|                          |                                       |

| Dimensions            | W440 mm × D235 mm × H45mm                              |
|-----------------------|--------------------------------------------------------|
| Net Weight            | 3.4kg (7.5lb) approx.                                  |
| AC Input              | 100~260VAC, 47~63Hz internal<br>universal power supply |
| Input Fuse            | 2A                                                     |
| Power Consumption     | 35W max.                                               |
| Operating Temperature | 0°C to 40° C (32°F to 104°F)                           |
| Storage Temperature   | -25°C to 70°C (-13°F to 158°F)                         |
| Humidity              | 10%-90% non-condensing                                 |

| Emissions | FCC part 15 Class A,          |
|-----------|-------------------------------|
|           | CE Mark Class A, VCCI Class A |

# **Appendix A – Connector Pinouts**

Pin arrangement of RJ-45 connectors:

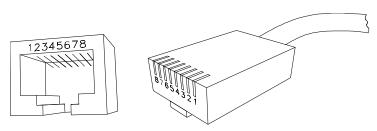

RJ-45 Connector and Cable Pins

The following table lists the pinout of 10/100BASE-T/TX ports.

| Pin | Regular Ports          | Uplink port            |
|-----|------------------------|------------------------|
| 1   | Input Receive Data +   | Output Transmit Data + |
| 2   | Input Receive Data -   | Output Transmit Data - |
| 3   | Output Transmit Data + | Input Receive Data +   |
| 4   | NC                     | NC                     |
| 5   | NC                     | NC                     |
| 6   | Output Transmit Data - | Input Receive Data -   |
| 7   | NC                     | NC                     |
| 8   | NC                     | NC                     |